# **ΟΔΗΓΙΕΣ ΕΓΚΑΤΑΣΤΑΣΗΣ,ΠΡΟΓΡΑΜΜΑΤΙΣΜΟΥ ΚΑΙ ΧΡΗΣΗΣ ΓΙΑ ΤΑ:**

**IXION G**

**IXION IP/G**

# ΠΡΟΕΙΔΟΠΟΙΗΣΗ ΓΙΑ ΤΗ ΧΡΗΣΗ ΤΟΥ ΙΧΙΟΝ ΙΡ

## **ΔΙΑΚΟΠΗ ΡΕΥΜΑΤΟΣ**

Σε περίπτωση διακοπής ρεύματος, για την αδιάλειπτη επικοινωνία του συστήματος ασφαλείας με το Κέντρο Λήψης Σημάτων, **είναι απαραίτητη η χρήση συστήματος UPS**, το οποίο θα υποστηρίζει τον δικτυακό εξοπλισμό (Modem, Router, Hub, Switch κλπ), με τον οποίο είναι συνδεδεμένο το IXION.

### **ΔΙΑΚΟΠΗ ΣΥΝΔΕΣΗΣ ΙΝΤΕΡΝΕΤ**

Σε περίπτωση διακοπής της σύνδεσης internet για οποιοδήποτε λόγο (βλάβη στον εξοπλισμό, αναβάθμιση δικτύου, διακοπή από τον πάροχο κλπ), η επικοινωνία του συστήματος ασφαλείας με το Κέντρο Λήψης Σημάτων **δεν είναι εφικτή**.

Επίσης, προγράμματα διαμοιρασμού αρχείων (όπως torrent clients) ενδέχεται να επηρεάσουν την ποιότητα της σύνδεσης, ακόμα και να προκαλέσουν διακοπή της επικοινωνίας του συστήματος ασφαλείας με το Κέντρο Λήψης Σημάτων.

# Γενικά

Οι συσκευές επικοινωνίας **IXION G και IXION IP/G,** χρησιμοποιούνται για την αποστολή συμβάντων προς Κέντρα Λήψης σημάτων, τα οποία υποστηρίζουν πρωτόκολλο SIA IP, με την χρήση σύγχρονων τεχνολογιών. Συνδέονται στο Bus των πινάκων **S-PRO\***, της SIGMA Technologies, μετατρέποντας το πρωτόκολλο Contact ID του πίνακα σε πρωτόκολλο SIA IP, σύμφωνα με τις προδιαγραφές ANSI/SIA DC-09/2007.

Το **IXION G** επικοινωνεί με το Κέντρο Λήψης σημάτων μέσω σύνδεσης GPRS και το **IXION IP/G** μέσω TCP/IP και GPRS ταυτόχρονα. Επιπλέον, παρέχουν τη δυνατότητα απομακρυσμένου χειρισμού του συστήματος ασφαλείας μέσω κινητού τηλεφώνου με την εφαρμογή **S Mobile**, καθώς και προγραμματισμού και ελέγχου του πίνακα από απόσταση (Up/Down Load), μέσω του προγράμματος **S-Load**.

Οι συσκευές της οικογένειας **IXION** είναι σχεδιασμένες με τελευταίας τεχνολογίας επεξεργαστή **ARM Cortex m3** (32 bit) και, με τη χρήση κρυπτογράφησης, παρέχουν ασφάλεια στην επικοινωνία προς το Κέντρο Λήψης Σημάτων, ακόμη και όταν δεν υπάρχει σύνδεση σταθερής τηλεφωνίας (PSTN). Μοναδική προϋπόθεση, είναι η δυνατότητα σύνδεσης με δίκτυο **TCP/IP ή GPRS**.

Οι συσκευές μπορούν να τοποθετηθούν σε απόσταση μέχρι 100 μέτρων από τον πίνακα, με τον οποίο συνδέονται με καλώδιο τριών μόνον αγωγών. Τροφοδοτούνται από τον πίνακα ή από ανεξάρτητο τροφοδοτικό (**Sigma PS-4 BUS**) και, σε περίπτωση που χαθεί η επικοινωνία με τον πίνακα, το **IXION** ενημερώνει το Κέντρο Λήψης, στέλνοντας άμεσα το αντίστοιχο συμβάν, όταν υπάρχει και σύνδεση σταθερής τηλεφωνίας (PSTN).

**\*Συμβατό με πίνακες S-PRO με version 5.1 και άνω.**

# Λειτουργίες

- Το IXION συνδέεται στους BUS των πινάκων S-Pro της Sigma Technologies και αποστέλλει τα συμβάντα στο Κέντρο Λήψης Σημάτων, μετατρέποντας το πρωτόκολλο Contact ID του πίνακα σε πρωτόκολλο SIA IP (ANSI/SIA DC-09-2007).
- Χρησιμοποιεί κρυπτογράφηση AES-128bit, για την ασφάλεια των δεδομένων.
- Σε περίπτωση σφάλματος ή αδυναμίας επικοινωνίας με το Κέντρο Λήψης Σημάτων μέσω Internet, ενημερώνεται Κέντρο Λήψης Σημάτων μέσω της τηλεφωνικής γραμμής (PSTN), αν υπάρχει. Ταυτόχρονα, ενημερώνεται η μνήμη συμβάντων του πίνακα με το αντίστοιχο συμβάν.
- Στην περίπτωση που χρησιμοποιείται το IXION IP/G, η επικοινωνία με το Κέντρο Λήψης Σημάτων γίνεται με TCP/IP ή GPRS (ανάλογα με την σειρά προτεραιότητας που έχετε επιλέξει) και, όταν αυτό δεν είναι εφικτό, θα επικοινωνήσει μέσω της τηλεφωνικής γραμμής (PSTN), αν υπάρχει.
- Κάθε IXION έχει την δυνατότητα να συνδεθεί με δύο Κέντρα Λήψης Σημάτων και να στείλει αναφορά σε δύο διαφορετικές διευθύνσεις IP.
- Εκτός από τις στατικές διευθύνσεις IP, μπορούν να λειτουργήσουν και με δυναμικές (Dynamic DNS). Υποστηρίζουν τις υπηρεσίες: DynDNS, no-ip, freedns.afraid.org, ChangeIP, duckdns.org.
- Διαθέτουν DNS Client για χρήση Domain name.
- Διαθέτουν HTTP Server, που παρέχει την δυνατότητα πρόσβασης στο IXION μέσω browser, για τον έλεγχο και τον προγραμματισμό του πίνακα.
- Έχουν τη δυνατότητα να ελέγχουν πλήρως τον πίνακα μέσω smartphone, με την εφαρμογή **S Mobile,** και να σας ενημερώνουν στο κινητό σας τηλέφωνο, μέσω e-mail ή μέσω Push notification, για οποιαδήποτε ενέργεια ή συμβάν γίνει στον πίνακα.
- Υπάρχει η δυνατότητα ενημέρωσης με SMS, μέχρι και 6 προ-επιλεγμένων κινητών τηλεφώνων, για οποιοδήποτε συμβάν γίνει στον πίνακα. Επίσης, ο χρήστης, μέσω του IXION-G ή του IXION IP/G, μπορεί να οπλίσει ή να αφοπλίσει τον πίνακα με εντολές SMS καθώς και να ελέγξει κάποιες εξόδους (PGMs), με SMS ή με αναπάντητες κλήσεις, από συγκεκριμένα τηλέφωνα.
- Όλες οι ρυθμίσεις στα IXION, μπορούν να πραγματοποιηθούν και μέσω Downloading από ηλεκτρονικό υπολογιστή, με το πρόγραμμα S-Load.
- Η αναβάθμιση του firmware των IXION μπορεί να γίνει τοπικά ή μέσω Internet.

## Περιεχόμενα συσκευασίας

#### **"IXION G"**

- Μονάδα **"IXION G"**
- Κεραία GSM
- Οδηγίες εγκατάστασης
- Υλικά στήριξης

#### **"IXION IP/ G"**

- Μονάδα **"IXION IP/ G"**
- Κεραία GSM
- Οδηγίες εγκατάστασης
- Υλικά στήριξης

## **ΕΝΔΕΙΚΤΙΚA LED's (IXION G και IXION IP/G)**

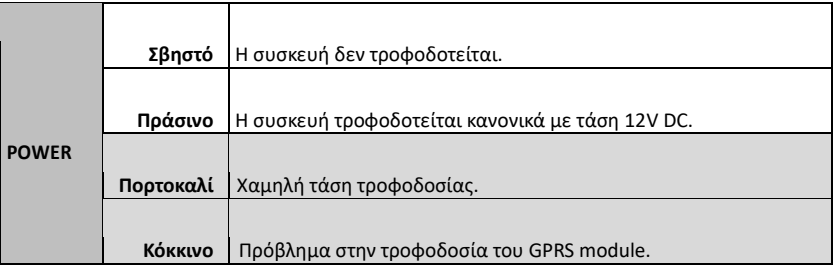

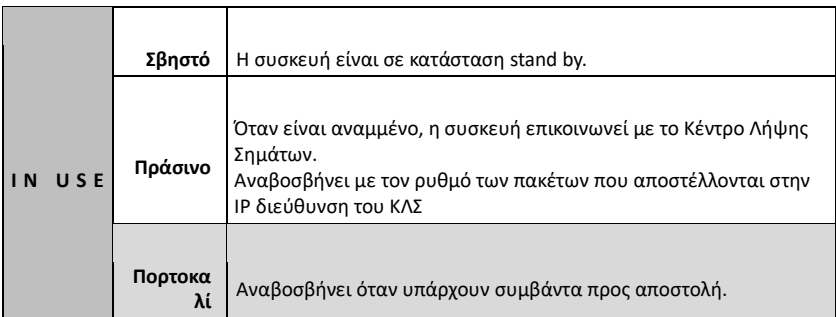

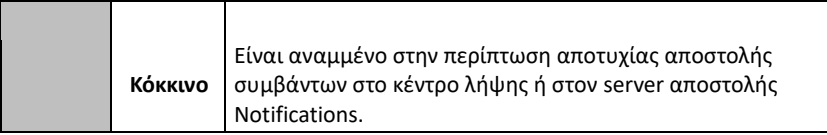

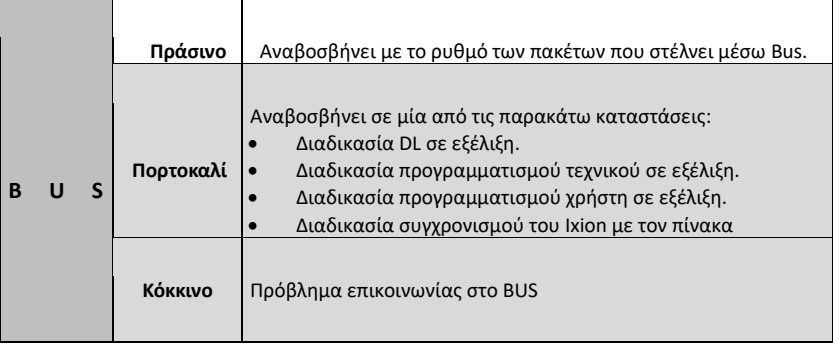

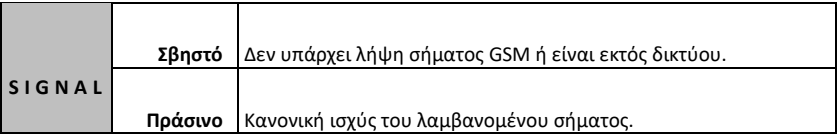

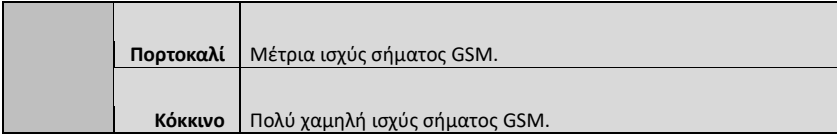

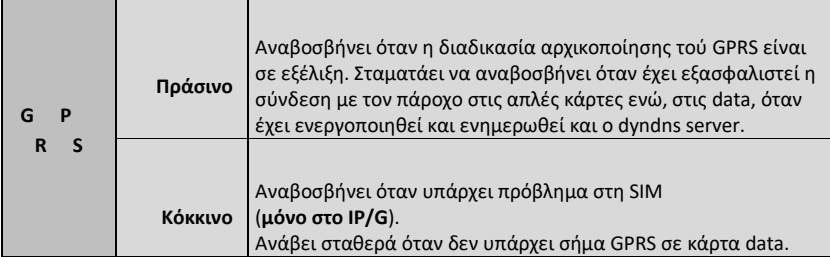

#### **ΜΟΝΟ ΣΤΟ IP/G**

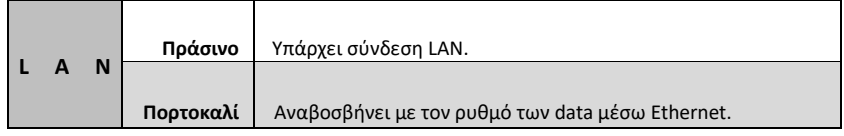

# Εγκατάσταση – συνδεσμολογία του ΙΧΙΟΝ

Πριν στερεώσετε τη συσκευή, ελέγξτε την ισχύ του σήματος GSM με το κινητό σας, για να βρείτε τη θέση με την καλύτερη λήψη. Στην περίπτωση που το σήμα είναι ασθενές (όταν είναι αναμμένο μόνο το ένα LED της ένδειξης της στάθμης σήματος), μπορείτε να εγκαταστήσετε τη συσκευή σε άλλο σημείο (μέχρι και 100 μέτρα μακριά από τον πίνακα) ή να χρησιμοποιήσετε την κεραία ΑΝΤ GSM-SMS 22/3, η οποία μπορεί να τοποθετηθεί σε απόσταση μέχρι και 1 μέτρου από τη συσκευή, ώστε να έχετε την καλύτερη λήψη σήματος.

- Στερεώστε τη συσκευή, με τα υπάρχοντα στηρίγματα, κοντά στον πίνακα ή σε όποιο άλλο σημείο που επιθυμείτε.
- Μην τοποθετείτε τη συσκευή σε περιβάλλον με υψηλή υγρασία ή σε σημεία όπου μπορεί να επηρεάζεται από ηλεκτρομαγνητικές παρεμβολές (π.χ. δίπλα σε ηλεκτροκινητήρες κ.λπ.).
- Συνδέστε τις εισόδους τροφοδοσίας **± 12 V** της συσκευής στις αντίστοιχες εξόδους τροφοδοσίας του πίνακα ή σε ανεξάρτητο τροφοδοτικό (**Sigma PS-4 BUS**), προσέχοντας τη σωστή πολικότητα. Βεβαιωθείτε ότι το τροφοδοτικό μπορεί να παρέχει το απαραίτητο ρεύμα για την λειτουργία της συσκευής, το οποίο ανέρχεται στα **200 mA**.
- Συνδέστε την είσοδο του **διαύλου επικοινωνίας** (**Bus)** της συσκευής στο **Bus** του πίνακα, μαζί με το **Bus** των πληκτρολογίων και των επεκτάσεων.
- Συνδέστε την είσοδο Ethernet της συσκευής σε ένα Port του Router (**μόνο στο IXION IP/G**).
- Συνδέστε την κεραία στον ακροδέκτη RF-SMA της συσκευής και βιδώστε την καλά.
- Τέλος, τροφοδοτήστε τη συσκευή με τάση.

#### **Προσοχή!**

**Για λόγους ασφαλείας**, **ο Router στον οποίο θα συνδεθεί το IXION-IP/G καθώς και ο υπόλοιπος δικτυακός εξοπλισμός που θα χρησιμοποιηθεί, θα πρέπει να τροφοδοτηθούν, οπωσδήποτε, από UPS**, γιατί έτσι θα μπορούν να λειτουργήσουν και στην περίπτωση διακοπής της τάσης του δικτύου.

**Το IXION G δεν χρειάζεται UPS! Μπορεί να τροφοδοτηθεί μόνο από τον πίνακα**.

# **Τοποθέτηση κάρτας SIM και επιπλέον ρυθμίσεις**

Τα IXION G και IXION IP/G, όπως όλες οι συσκευές κινητής τηλεφωνίας, χρειάζονται μία κάρτα SIM για να λειτουργήσουν, την οποία μπορείτε να προμηθευτείτε από έναν πάροχο δικτύου GSM. **Θα πρέπει να ζητήσετε από τον πάροχό σας μία ειδική κάρτα αμφίδρομης επικοινωνίας**, **"machine to machine"**.

Πριν τοποθετήσετε την κάρτα SIM στη συσκευή, είναι απαραίτητο να ενεργοποιήστε, αν δεν είναι ενεργοποιημένο, το πακέτο mobile data traffic στον πάροχο υπηρεσιών GSM και να απενεργοποιήστε την αίτηση για κωδικό PIN, τοποθετώντας την κάρτα σε ένα κινητό τηλέφωνο. Επίσης, πρέπει να ενεργοποιήστε την αναγνώριση κλήσης και το caller ID sending services της κάρτας SIM στον πάροχο υπηρεσιών GSM (σε ορισμένους τύπους καρτών SIM οι υπηρεσίες αυτές είναι απενεργοποιημένες).

Επίσης, θα πρέπει να κάνετε τους παρακάτω προγραμματισμούς:

- **1.** Καταχωρείστε το APN της κάρτας SIM είτε από το πληκτρολόγιο (Προγραμματισμός Τεχνικού -> Προγραμματισμός Πίνακα -> Προγραμματισμός TCP/IP & GPRS -> Kωδικοί GPRS) ή χρησιμοποιώντας λογισμικό Up/down Load, στο μενού GPRS.
- **2.** Εισάγετε τον αριθμό του κινητού τηλεφώνου σας στην θέση του 1ου τηλεφώνου του Α΄ Καναλιού του τηλεφωνητή
- **3.** Χρησιμοποιώντας το κινητό σας, αποστέλλετε ένα SMS στον αριθμό της κάρτας SIM που είναι εγκατεστημένη στο IXION IP/G, της μορφής: **Κωδικός χρήστη # ΙΡ.1777#ΙΡ**. **Προσοχή**! χρησιμοποιείστε λατινικούς χαρακτήρες.
- **4.** Λαμβάνετε απαντητικό SMS με την τρέχουσα διεύθυνση ΙΡ του ΙΧΙΟΝ IP/G.
- **5.** Χρησιμοποιώντας τον Ιnternet explorer στον υπολογιστή σας, πληκτρολογείστε την διεύθυνση που λάβετε με SMS από το ΙΧΙΟΝ IP/G, και ρυθμίστε τον λογαριασμό dyndns και ενεργοποιείστε τα push notifications.

#### **http:// Τρέχουσα διεύθυνση ΙΡ:5053**

Η κάρτα, για λόγους ασφαλείας, τοποθετείται στο εσωτερικό της συσκευής. Για να τοποθετήσετε την κάρτα στη συσκευή, ακολουθήστε την παρακάτω διαδικασία:

 Ξεβιδώστε τις δύο βίδες **που υπάρχουν στην πλευρά που συνδέεται η κεραία** και αφαιρέστε το καπάκι.

- Τραβήξτε προς τα έξω την πλακέτα της συσκευής, κρατώντας της από τον Connector της κεραίας.
- Απασφαλίστε την βάση της κάρτας, σύροντας την προς την ένδειξη "OPEN".
- Τοποθετήστε την κάρτα SIM στη βάση, με τη σωστή φορά, με τις επαφές να είναι προς την πλευρά της πλακέτας.
- Κλείστε τη βάση και ασφαλίστε την, σύροντας την προς την ένδειξη "LOCK".
- Τοποθετήστε ξανά την πλακέτα της συσκευής στο εσωτερικό του κουτιού.
- Τοποθετήστε το καπάκι και βιδώστε τις δύο βίδες.

# Λειτουργία των ΙΧΙΟΝ G & IP/G

Όταν το IXION συνδεθεί για πρώτη φορά με τον πίνακα S-PRO, συγχρονίζεται με αυτόν και παίρνει όλους τους προγραμματισμούς που αφορούν του κεντρικούς σταθμούς λήψης σημάτων. Γενικά, κάθε φορά που γίνεται κάποια αλλαγή στον πίνακα, το **IXION** αντιγράφει τις ρυθμίσεις από την μνήμη του πίνακα στη δική του. Αν για οποιοδήποτε λόγο χαθεί η επικοινωνία με τον πίνακα, το **IXION** θα στείλει το συμβάν στο Κέντρο Λήψης Σημάτων.

Όταν αποκατασταθεί η επικοινωνία με τον πίνακα, το **IXION** ενημερώνεται για το τελευταίο καταχωρημένο συμβάν και η αποστολή των συμβάντων θα αρχίσει από το επόμενο. Αυτό σημαίνει ότι αν χάσει την επικοινωνία του ή αποσυνδεθεί για κάποιο διάστημα από τον πίνακα, όσα συμβάντα έχουν αποθηκευτεί ενδιάμεσα στη μνήμη του πίνακα, δεν θα αποσταλούν στο κέντρο λήψης μετά την επανασύνδεση. Στην περίπτωση αυτή, το πρώτο συμβάν που θα αποσταλεί είναι "Αποκατάσταση Περιφερειακού".

# Εργοστασιακές ρυθμίσεις των ΙΧΙΟΝ G & IP/G

Η συσκευή παραδίδεται με τις ακόλουθες ρυθμίσεις:

- **Username**: admin
- **Password**: pass
- **IP address**: 192.168.1.115
- **Subnet mask**: 255.255.255.0
- **Gateway**: 192.168.1.1
- **HTTP Port**: 5053

**Σημείωση**: Τα Username και Password είναι απαραίτητα προκειμένου να κάνετε οποιονδήποτε προγραμματισμό.

# Επαναφορά εργοστασιακών ρυθμίσεων

Για να επανέλθετε στις εργοστασιακές ρυθμίσεις ακολουθήστε την παρακάτω διαδικασία:

- Διακόψτε την τροφοδοσία των **12 V** από το **IXION**.
- Ανοίξτε το κουτί του **IXION** και τοποθετήστε τον βραχυκυκλωτήρα στα pins με τη ένδειξη **DEF**.

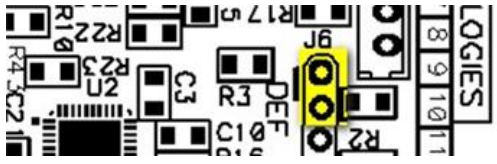

- Τροφοδοτήστε το **IXION** με τάση **12 V**. Θα αρχίσουν να αναβοσβήνουν κυκλικά τα LEDs **POWER**, **IN USE** και **BUS**.
- Αφαιρέστε τον βραχυκυκλωτήρα από τη θέση του. Τα τρία LEDs θα σβήσουν.
- Μετά από 1-2 δευτερόλεπτα τοποθετήστε ξανά τον βραχυκυκλωτήρα στη θέση του. Έχετε 20 δευτερόλεπτα στη διάθεσή σας για να τον αφαιρέσετε και να τον ξαναβάλετε στη θέση του, ώστε να ολοκληρωθεί η διαδικασία. Μόλις τοποθετήσετε τον βραχυκυκλωτήρα στη θέση του, σαν επιβεβαίωση ότι οι ρυθμίσεις επανήλθαν στις εργοστασιακές τιμές, θα αναβοσβήσουν ταυτόχρονα για 4 φορές, τα LEDs **POWER**, **IN USE** και **BUS**.
- **Μετά την ολοκλήρωση της διαδικασίας, αφαιρέστε τον βραχυκυκλωτήρα από τη θέση του και κλείστε τη συσκευή.**

# Προγραμματισμός των παραμέτρων των ΙΧΙΟΝ G & IP/G μέσω πληκτρολογίου

Για την επικοινωνία του πίνακα με το κέντρο λήψης σημάτων συναγερμού, εκτός από τον τηλεφωνητή και τον κωδικοποιητή, χρησιμοποιείται η επικοινωνία μέσω Internet, με ενσύρματη σύνδεση DSL ή DDNS και πρωτόκολλο TCP/IP. Οι παράμετροι επικοινωνίας με TCP/IP προγραμματίζονται από τον υπολογιστή με τη διαδικασία Downloading ή από το πληκτρολόγιο, με τον τρόπο που περιγράφουμε στη συνέχεια.

# Παράμετροι TCP/IP& GPRS

Ο πίνακας έχει τη δυνατότητα να συνδεθεί, μέσω Internet, με δύο κέντρα λήψης σημάτων, σε δύο διαφορετικές ΙΡ σε κάθε σταθμό και με επιλογή του τρόπου επικοινωνίας (TCP/IP ή UDP) σε κάθε ΙΡ. Για να προγραμματίσετε τις παραμέτρους TCP/IP ή UDP, μπείτε στον προγραμματισμό του πίνακα, με τη διαδικασία που περιγράφεται στη σελίδα 34 των οδηγιών του τεχνικού, και όταν είστε στην οθόνη:

## **[ΠΑΡΑΜΕΤΡΟΙ ΣΥΣΤΗΜΑΤΟΣ]**

**1.** πιέστε διαδοχικά το πλήκτρο με το βέλος **| και πηγαίνετε στην οθόνη:** 

#### **[ΠΡΟΓΡΑΜΜΑΤΙΣΜΟΣ TCP/IP & GPRS]**

**2.** Πιέστε **[ENTER]**. Θα εμφανισθεί η οθόνη:

#### **[ΠΑΡΑΜΕΤΡΟΙ Α' ΚΕΝΤ/ΚΟΥ ΣΤΑΘΜΟΥ]**

**3.** Χρησιμοποιήστε τα βέλη | ▲ ή | ▼ | και από τις επιλογές που θα εμφανισθούν στην οθόνη και οι οποίες είναι:

**[ΠΑΡΑΜΕΤΡΟΙ Α' ΚΕΝΤ/ΚΟΥ ΣΤΑΘΜΟΥ]** ή

**[ΠΑΡΑΜΕΤΡΟΙ Β' ΚΕΝΤ/ΚΟΥ ΣΤΑΘΜΟΥ]** ή

επιλέξτε το σταθμό που θέλετε να προγραμματίσετε και

**4.** πιέστε **[ENTER]**.

## **Παράμετροι κεντρικών σταθμών**

Για να προγραμματίσετε τις παραμέτρους του Α΄ ή του Β΄ κεντρικού σταθμού, πιέστε το

**[ENTER]**, στην αντίστοιχη οθόνη. Θα εμφανισθεί η οθόνη:

# **[ΚΥΡΙΑ ΙΡ]**

**1.** Πληκτρολογήστε **[ENTER]**. Θα εμφανισθεί η οθόνη:

**[ΚΥΡΙΑ ΙΡ: 000.000.000.000]**

**2.** Πληκτρολογήστε την κύρια IP και πιέστε **[ENTER]**. Θα εμφανισθεί η οθόνη:

## **[ΘΥΡΑ: 00000]**

**3.** Πληκτρολογήστε την αριθμό της θύρας επικοινωνίας και πιέστε **[ENTER]**. Θα εμφανισθεί η οθόνη:

## **[ΠΡΩΤΟΚΟΛΛΟ: TCP]**

**4.** Με τα βέλη |▲ ή |▼ | επιλέξτε το πρωτόκολλο επικοινωνίας (TCP ή UDP) και πιέστε **[ENTER]**. Θα εμφανισθεί η οθόνη:

### **[ΚΡΥΠΤΟΓΡΑΦΗΣΗ: ΝΑΙ]**

- **5.** Με τα βέλη △ ή ▼ επιλέξτε αν η επικοινωνία θα είναι κρυπτονραφημένη ή όχι και πιέστε **[ENTER]**, για να ολοκληρώσετε και να καταχωρήσετε τον προγραμματισμό στη μνήμη.
- **6.** Στη συνέχεια, με το βέλος  $\blacktriangledown$ , πηγαίνετε στην οθόνη:

# **ΕΝΑΛΛΑΚΤΙΚΗ ΙΡ]**,

στην οποία, με την ίδια διαδικασία, κάνετε τους αντίστοιχους προγραμματισμούς για την εναλλακτική IP, ή πηγαίνετε στην επόμενη οθόνη, στην οποία μπορείτε να προγραμματίσετε τον:

## **ΧΡΟΝΟ ΑΠΟΣΤΟΛΗΣ TEST]**

**7.** Πιέστε **[ENTER]**. Θα εμφανισθεί η οθόνη:

## **[ΑΝΑ ΛΕΠΤΑ: 003]**

**8.** Πληκτρολογήστε ανά πόσα λεπτά θα επικοινωνεί η συσκευή GPRS ή TCP/IP με τον

κεντρικό σταθμό, για να δηλώνει την ύπαρξή του.

**9.** Τέλος, πιέστε **[ENTER]**, για να καταχωρήσετε τους προγραμματισμούς στη μνήμη.

# **Κωδικοί GPRS**

Για να προγραμματίσετε τους κωδικούς GPRS, όταν είστε στην οθόνη:

**[ΚΩΔΙΚΟΙ GPRS]** (σελίδα 96 των οδηγιών του τεχνικού)

**1.** δώστε **[ENTER]**. Θα εμφανισθεί η οθόνη:

## **ΟΝΟΜΑ ΧΡΗΣΤΗ]**,

στην οποία, αν δώσετε **[ENTER]**, μπορείτε να προγραμματίσετε το όνομα του χρήστη που θα σας δώσει ο πάροχος της κάρτας SIM. Αν δεν θέλετε να κάνετε αυτόν τον προγραμματισμό, χρησιμοποιήστε τα βέλη  $\overline{a}$  ή  $\overline{v}$  και πηγαίνετε στην οθόνη:

## **ΚΩΔΙΚΟΣ]**

στην οποία, αν δώσετε **[ENTER]**, μπορείτε να προγραμματίσετε τον κωδικό της κάρτας SIM ή χρησιμοποιήστε τα βέλη | △ | ή | ▼ |, αντί του | ENTER |, και πηγαίνετε στην οθόνη:

## **[APN]**

Στην οθόνη αυτή, αν δώσετε **[ENTER]**, μπορείτε να προγραμματίσετε το Access Point Name (APN), που επίσης θα σας δώσει ο πάροχος της κάρτας SIM.

**2.** Τέλος, πιέστε **[ENTER]**, για να καταχωρήσετε τους προγραμματισμούς στη μνήμη.

# Pυθμίσεις των παραμέτρων του ΙΧΙΟΝ με το πρόγραμμα Sigma S-Load

Οι παράμετροι επικοινωνίας με **TCP/IP** προγραμματίζονται τοπικά, εκτός από το πληκτρολόγιο του πίνακα με τη διαδικασία που περιγράψαμε στην προηγούμενη ενότητα, και με τη διαδικασία Downloading, με τον τρόπο που αναλύεται στη συνέχεια:

- Συνδέστε τον υπολογιστή σας με τον πίνακα συναγερμού μέσω USB, με το USB to mini USB Interface της Sigma.
- Ξεκινήστε την εφαρμογή "Sigma S-Load". H πρώτη εικόνα που εμφανίζεται στη οθόνη του υπολογιστή σας είναι η παρακάτω:

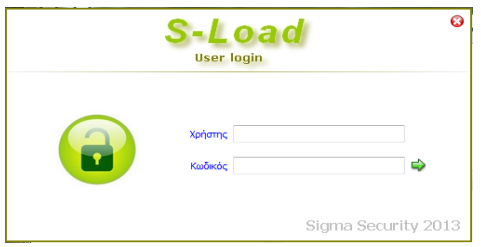

- Συμπληρώστε τα πεδία με το όνομα του χρήστη και τον κωδικό και πιέστε το πράσινο βέλος ή, εναλλακτικά, πατήστε το πλήκτρο *Enter* στο πληκτρολόγιο σας.
- Αν τα στοιχεία που συμπληρώσατε είναι σωστά, γίνεται η εκκίνηση του κυρίως προγράμματος.
- Από το κεντρικό μενού του προγράμματος, επιλέξτε την εργασία:

### *Ρυθμίσεις πίνακα-> Παράμετροι Κωδικοποιητή*

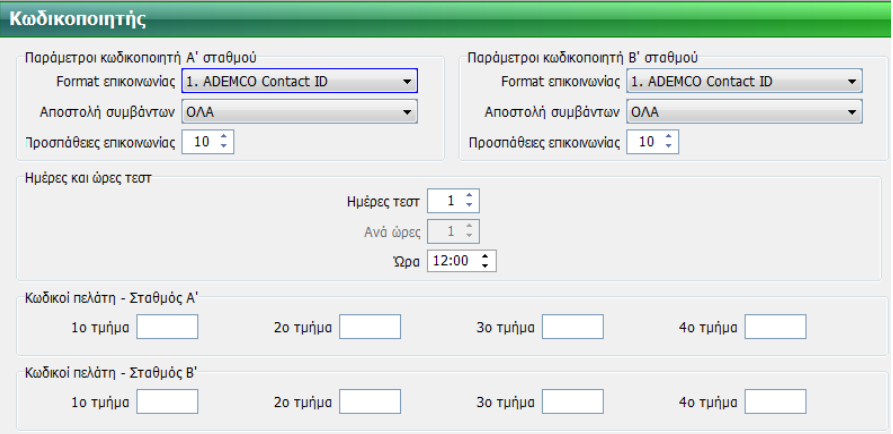

- Κάντε *Λήψη* των ρυθμίσεων της καρτέλας αυτής από τον πίνακα.
- Στη συνέχεια, ανάλογα με τα τμήματα που έχει η εγκατάσταση και με τα Κέντρα Λήψης Σημάτων (Σταθμός Α' & Β') με τα οποία θα επικοινωνεί το σύστημα, συμπληρώστε μόνον τον κωδικό ή τους κωδικούς πελάτη που σας δοθούν από το Κέντρο Λήψης.
- Κάντε *Αποστολή* των ρυθμίσεων της καρτέλας αυτής στον πίνακα.

Στη συνέχεια, από το κεντρικό μενού του προγράμματος, επιλέξτε την εργασία:

### *Ρυθμίσεις πίνακα->Προγραμματισμός GPRS - TCP/IP-> Παράμετροι*

Θα εμφανισθεί η επόμενη εικόνα:

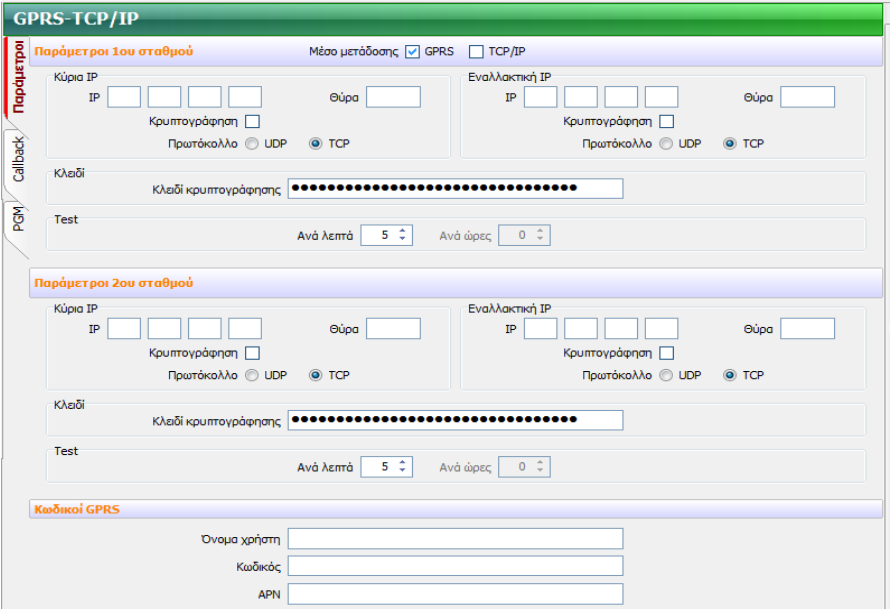

Κάντε *Λήψη* των ρυθμίσεων της καρτέλας αυτής από τον πίνακα και επιλέξτε:

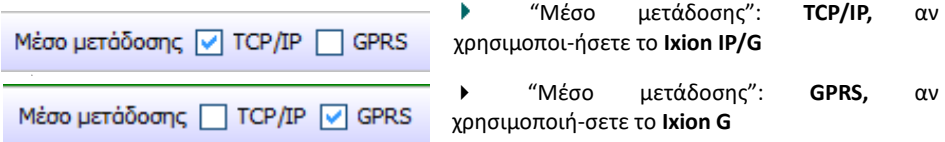

 "Μέσο μετάδοσης": **TCP/IP** ή/και **GPRS**, αν θέλετε να έχετε Multi path επικοινωνία του πίνακα S-Pro με το Κέντρο Λήψης Σημάτων (μέσω TCP/IP και GPRS).

Στην περίπτωση αυτή, ανάλογα με τον τρόπο που θέλετε να γίνεται η επικοινωνία του πίνακα S-Pro με το Κέντρο Λήψης Σημάτων, θα πρέπει, επιπλέον, να επιλέξτε στις *Παραμέτρους του 1ου ή του 2ου σταθμού*, ποια από τις δύο συσκευές θα στείλει πρώτη τα συμβάντα.

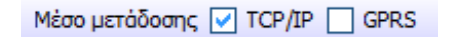

 Αν επιλέξτε "Μέσο μετάδοσης" **TCP/IP**, ο πίνακας θα στείλει τα συμβάντα στο ΚΛΣ πρώτα μέσω **TCP/IP** και μετά μέσω **GPRS.**

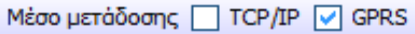

 Αν επιλέξτε "Μέσο μετάδοσης" **GPRS**, ο πίνακας θα στείλει τα συμβάντα στο ΚΛΣ πρώτα μέσω **GPRS** και μετά μέσω **TCP/IP.**

Μέσο μετάδοσης | TCP/IP | GPRS

Τέλος, αν επιλέξτε "Μέσο μετάδοσης" **TCP/IP** και **GPRS**, τα συμβάντα θα αποστέλ-

λονται στο ΚΛΣ ταυτόχρονα μέσω **TCP/IP** και **GPRS**.

- Στη συνέχεια, με τα στοιχεία που θα σας δοθούν από το Κέντρο Λήψης Σημάτων, συμπληρώστε τα αντίστοιχα πεδία, τα οποία είναι:
	- **IP address**: είναι η διεύθυνση IP του Κέντρου Λήψης Σημάτων. Για κάθε Κέντρο Λήψης Σημάτων υπάρχει η κύρια και η εναλλακτική διεύθυνση IP.
	- **Θύρα (Port)**: είναι η θύρα επικοινωνίας του Κέντρου Λήψης Σημάτων.
	- **Κρυπτογράφηση:** το επιλέγετε μόνον όταν η επικοινωνία με το Κέντρο Λήψης Σημάτων είναι κρυπτογραφημένη.
	- **Πρωτόκολλο**: επιλέξτε το πρωτόκολλο (UDP ή TCP), που χρησιμοποιείται από το κέντρο Λήψης Σημάτων, για την επικοινωνία του μέσω Internet.
	- **Κλειδί κρυπτογράφησης**: συμπληρώνεται με τα στοιχεία που θα σας δώσουν από το Κέντρο Λήψης Σημάτων.
	- **Test**: είναι η συχνότητα με την οποία ο πίνακας αποστέλλει την αναφορά Test στο Κέντρο Λήψης Σημάτων.
	- **Όνομα Χρήστη και Κωδικός Πρόσβασης**: συμπληρώνεται μόνο στην περίπτωση που χρησιμοποιείται **ΙΧΙΟΝ-G, IXION IP/G** και απαιτείται από τον πάροχο της υπηρεσίας GPRS.
	- **Όνομα APN** (**A**ccess **P**oint **N**ame): Είναι το όνομα του δικτύου πρόσβασης για σύνδεση στο internet (παρέχεται από τον πάροχο GPRS) και συμπληρώνεται μόνο στην περίπτωση που θα χρησιμοποιηθεί και GPRS (**ΙΧΙΟΝ-G, IXION IP/G)**.
- Τέλος κάντε *Αποστολή* των ρυθμίσεων της καρτέλας αυτής στον πίνακα.

# Προγραμματισμός των παραμέτρων για DL μέσω του ΙΧΙΟΝ

Έχετε τη δυνατότητα, να χρησιμοποιήσετε το IXION G ή το IXION IP/G για να συνδεθείτε με τον πίνακα S Pro μέσω Internet και από τον υπολογιστή σας για να κάνετε Downloading. Για να επιτευχθεί η σύνδεση με τον τρόπο αυτό, θα πρέπει να έχουν ήδη προγραμματισθεί στον πίνακα, από το πληκτρολόγιο ή με τοπικό DL, η θύρα, η IP και τα τηλέφωνα στα οποία αντιστοιχεί αυτή, ως εξής:

## Στις *Ρυθμίσεις πίνακα-> Προγραμματισμός GPRS & TCP/IP -> Callback*

- Προγραμματίστε τις στατικές διευθύνσεις IP και τη θύρα του υπολογιστή με τον οποίο θα επικοινωνεί το **IXION** με τη διαδικασία Callback
- Προγραμματίστε τα τηλέφωνα (μέχρι 5 τηλέφωνα σε κάθε IP), από τα οποία θα ενεργοποιείται η διαδικασία σύνδεσης, όταν δεχθεί αναπάντητη κλήση.

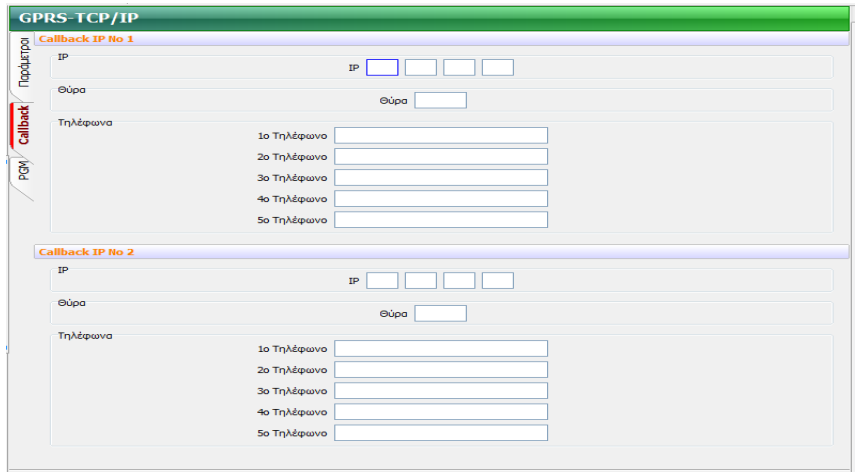

Ολοκληρώστε, κάνοντας *Αποστολή* των ρυθμίσεων της καρτέλας αυτής στον πίνακα.

# Προγραμματισμός των ΙΧΙΟΝ G και ΙΧΙΟΝ IP/G για χειρισμό των PGMs του πίνακα

Μέσω κινητού τηλεφώνου και του **IXION G** ή του **IXION IP/G**, έχετε τη δυνατότητα χειρισμού κάποιων οικιακών συσκευών (φώτα, κλιματιστικά, θερμοσίφωνες κλπ). Η επιλογή του PGM

που θα ελέγχει το κάθε τηλέφωνο, ο τρόπος επιβεβαίωσης (με αναπάντητη κλήση ή με SMS) καθώς και η γλώσσα των απαντητικών SMS, προγραμματίζονται μέσω του DL στη σελίδα:

### *Ρυθμίσεις πίνακα -> Προγραμματισμός GPRS & TCP/IP -> PGM*

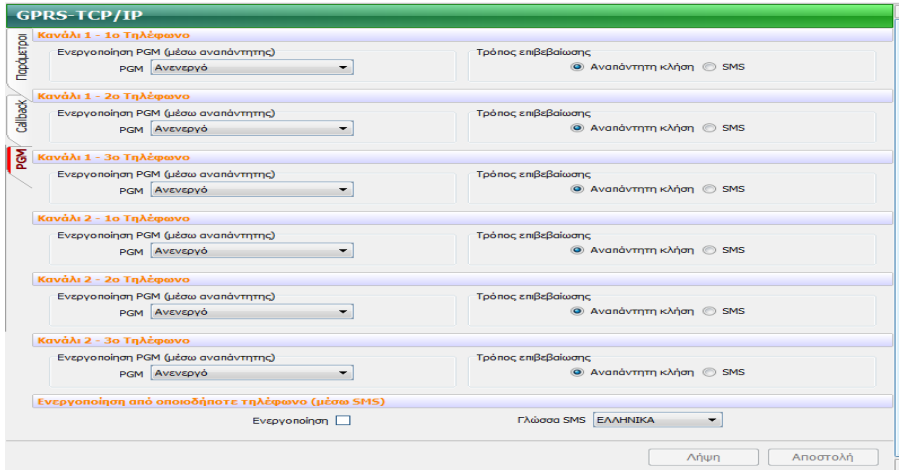

Επίσης, στην ίδια σελίδα, μπορείτε να προγραμματίσετε τη δυνατότητα ενεργοποίησης ή απενεργοποίησης των PGMs από όλα τα τηλέφωνα.

 Αφού ολοκληρώσετε τους προγραμματισμούς, κάντε *Αποστολή* των ρυθμίσεων της καρτέλας αυτής στον πίνακα.

#### **Σημείωση**:

Για να λειτουργήσουν οι συσκευές οι οποίες θα ελέγχονται με τον τρόπο αυτό, θα πρέπει να είναι συνδεδεμένες σε προγραμματιζόμενες εξόδους του πίνακα (PGM τύπος 37) με τον οποίο συνεργάζεται το **IXION G** ή το **IXION IP/G**. Ο τρόπος χειρισμού των συσκευών αυτών γίνεται από κάθε ένα από τα έξι τηλέφωνα που είναι προγραμματισμένα στον πίνακα, με SMS ή με αναπάντητες κλήσεις και με τη χρήση κωδικού. Ταυτόχρονα, με κάθε ενεργοποίηση ή απενεργοποίηση ενός PGM, θα έχετε άμεση επιβεβαίωση των χειρισμών αυτών στο κινητό σας, με SMS ή με αναπάντητη κλήσει.

# Ενημέρωση με SMS μέσω του ΙΧΙΟΝ G ή του ΙΧΙΟΝ IP/G

Μέσω του **IXION G** ή το **IXION IP/G**, έχετε τη δυνατότητα να ενημερωθείτε με SMS για όποιο συμβάν του πίνακα θέλετε. Μπορείτε να επιλέξετε για κάθε τμήμα ποια συμβάντα θα αποστέλλονται σε κάθε ένα από τα έξι τηλέφωνα.

Τα συμβάντα για τα οποία θέλετε να ενημερώνεστε, τα τηλέφωνα στα οποία θα αποστέλλονται τα ενημερωτικά SMS και τη γλώσσα των SMS, μπορείτε να τα επιλέξετε μέσω του DL, στη σελίδα:

## *Ρυθμίσεις πίνακα-> Ενημέρωση με SMS > Τμήμα 1 (ή 2 ή 3 ή 4)*

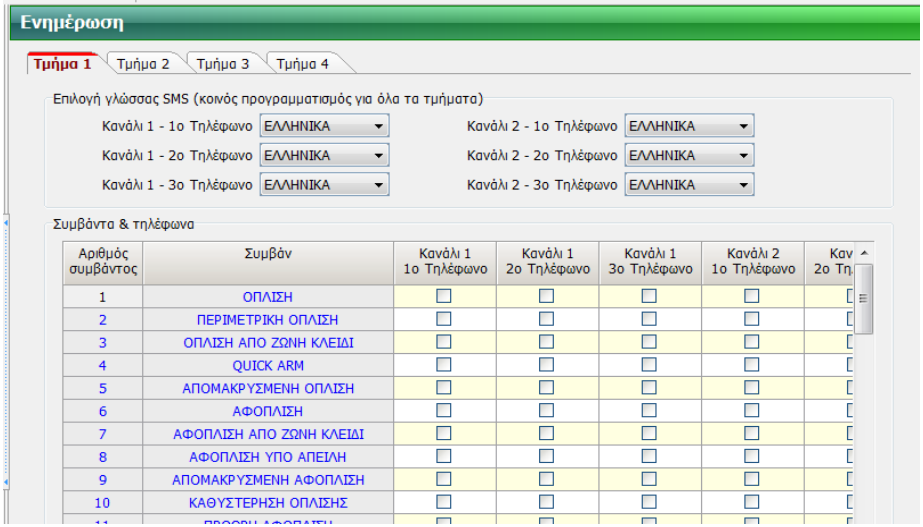

 Αφού ολοκληρώσετε τους προγραμματισμούς, κάντε *Αποστολή* των ρυθμίσεων της καρτέλας αυτής στον πίνακα.

# Pυθμίσεις των παραμέτρων επικοινωνίας του ΙΧΙΟΝ μέσω εντολών SMS

Οι παράμετροι επικοινωνίας του **IXION G** ή του **IXION IP/G**, εκτός από τον προγραμματισμό μέσω DL που περιγράψαμε, μπορούν να προγραμματισθούν ή να αλλάξουν με την αποστολή SMS στον τηλεφωνικό αριθμό της κάρτας SIM, την οποία έχετε τοποθετήσει στο **IXION G** ή του **IXION IP/G**. Το SMS που θα στείλετε, θα πρέπει να έχει την παρακάτω μορφή:

#### **ΚΚΚΚ#CS1Α#IP:0#PORT:0#APN:0#USER:0#PASS:0**

Όπου:

- **ΚΚΚΚ**: Ο κωδικός πρόσβασης για Up/Down Loading, του πίνακα στον οποίο είναι συνδεμένο το **IXION G και IXION IP/G**.
- **CS1A**: ο σταθμός (**1** ή **2**) και ο Α/Α της **ΙΡ** (**A** = κύρια ή **B** = εναλλακτική), τα στοιχεία της οποίας θέλετε να αλλάξετε.
- **IP**: η **IP** με την οποία θα επικοινωνεί η συσκευή.
- **PORT**: η θύρα επικοινωνίας της συσκευής.
- **APN**: το όνομα του δικτύου πρόσβασης για τη σύνδεση στο internet (παρέχεται από τον πάροχο της σύνδεσης GPRS).
- **USER**: το όνομα του χρήστη για τη σύνδεση στο internet (παρέχεται από τον πάροχο της σύνδεσης GPRS).
- **PASS**: ο κωδικός πρόσβασης για τη σύνδεση στο internet (παρέχεται από τον πάροχο της σύνδεσης GPRS).

### **Παράδειγμα**:

Για να προγραμματίσετε:

- σαν κύρια IP του **Α** σταθμού την: 195.97.100.238,
- σαν θύρα επικοινωνίας την: 2999 και
- σαν APN την λέξη internet,

σε **IXION G και IXION IP/G** που είναι συνδεδεμένο σε πίνακα με κωδικό πρόσβασης DL τον 1969, θα πρέπει να δημιουργήσετε στο κινητό σας το παρακάτω SMS:

#### **1969#CS1A#IP:195.97.100.238#PORT:2999#APN:internet**

και να το στείλετε στον τηλεφωνικό αριθμό της κάρτας SIM που έχετε τοποθετήσει στο **IXION-G**. Επίσης, μπορείτε να προγραμματίσετε ή να αλλάξετε κάποιες από τις παραπάνω παραμέτρους, στέλνοντας το ανάλογο μήνυμα, όπως π.χ.:

#### **1969#CS1A#IP:195.97.100.238#PORT:2999**

ή να διαγράψετε κάποια από αυτές, βάζοντας το **0**, στην αντίστοιχη θέση του μηνύματος, π.χ.:

#### **1969#CS1A#APN:0#USER:0#PASS:0**

# Download σε πίνακα, με τη χρήση του ΙΧΙΟΝ G ή του ΙΧΙΟΝ IP/G

Όπως προαναφέραμε στη σελίδα 26, υπάρχει η δυνατότητα να κάνετε Downloading στον πίνακα από τον υπολογιστή σας μέσω Internet και με τη χρήση του **IXION G** ή το **IXION IP/G**. Για να επιτευχθεί η σύνδεση με τον τρόπο αυτό, ακολουθήστε την παρακάτω διαδικασία:

- Συνδέστε τον υπολογιστή σας στο τοπικό δίκτυο.
- Ανοίξτε το πρόγραμμα S-Load.
- Από το κεντρικό μενού επιλέξτε την εργασία:

### *Επικοινωνία -> Ρυθμίσεις επικοινωνίας*

Θα εμφανισθεί η οθόνη "Ρυθμίσεις επικοινωνίας", που εικονίζεται στην επόμενη σελίδα.

- Στην οθόνη αυτή επιλέξτε:
	- *Τρόπος σύνδεσης με πίνακα -> Σύνδεση μέσω TCP/IP -GPRS*
	- *Ρυθμίσεις σύνδεσης μέσω TCP/IP -GPRS -> Σύνδεση σε ΙΧΙΟΝ-G με δυναμική IP*
	- Στη θέση "Τηλέφωνο **IXION G"**, το τηλέφωνο της κάρτας SIM που είναι τοποθετημένη στο **IXION G** ή στο **IXION IP/G**
	- Τη θύρα επικοινωνίας με το **IXION G και IXION IP/G**.
	- *Αποστολή SMS μέσω κινητού τηλεφώνου*
- Τέλος, πιέστε *Σύνδεση,* για να συνδεθείτε με τον πίνακα, μέσω του **IXION G ή του IXION IP/G**.

## Ρυθμίσεις επικοινωνίας

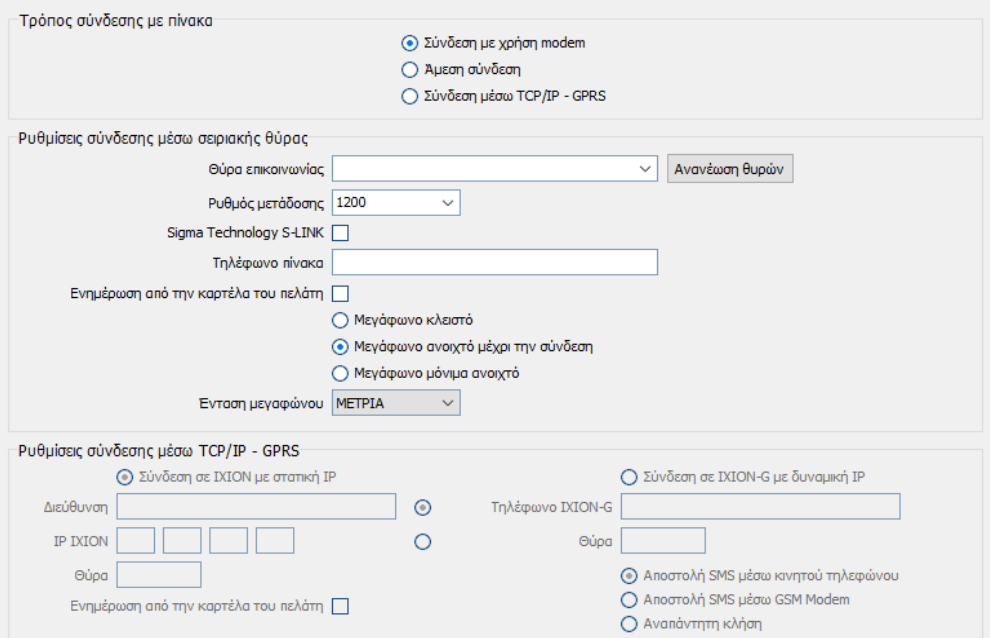

Στη συνέχεια, για να συνδεθείτε, θα πρέπει να στείλετε στον πίνακα την IP και τη θύρα του υπολογιστή σας, με έναν από τους παρακάτω τρεις τρόπους:

### **1. Με αποστολή SMS μέσω κινητού τηλεφώνου**

Πιέστε το πλήκτρο *Σύνδεση.* Για διευκόλυνσή σας, θα εμφανισθεί το παρακάτω μήνυμα, με την **IP** του υπολογιστή σας και το τηλέφωνο του **IXION-G, IXION IP/G** στο οποίο θα πρέπει να σταλεί.

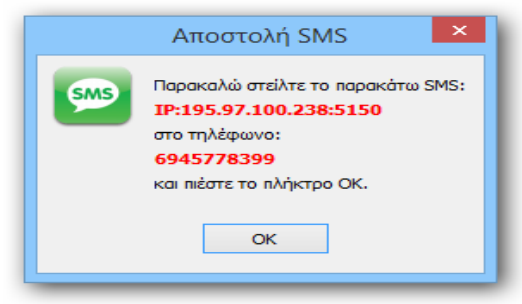

 Πιέστε ΟΚ και στείλτε από το τηλέφωνό σας το SMS. Όταν ο πίνακας λάβει το SMS με την **IP**, θα συνδεθεί στην Callback IP που αντιστοιχεί στο συγκεκριμένο τηλέφωνο που έκανε την κλήση.

#### **2. Με αποστολή SMS μέσω GSM modem**

Για να συνδεθεί με τον τρόπο αυτό, θα πρέπει πρώτα να συνδέσετε σε μία USB θύρα του

υπολογιστή σας το GSM modem "**SMS CONNECT**" της Sigma. Στη συνέχεια επιλέξτε:

- Στις *Ρυθμίσεις σύνδεσης μέσω GPRS -> Αποστολή SMS μέσω GSM Modem*
- Και στις *Ρυθμίσεις σύνδεσης μέσω σειριακής θύρας -> Θύρα επικοινωνίας*

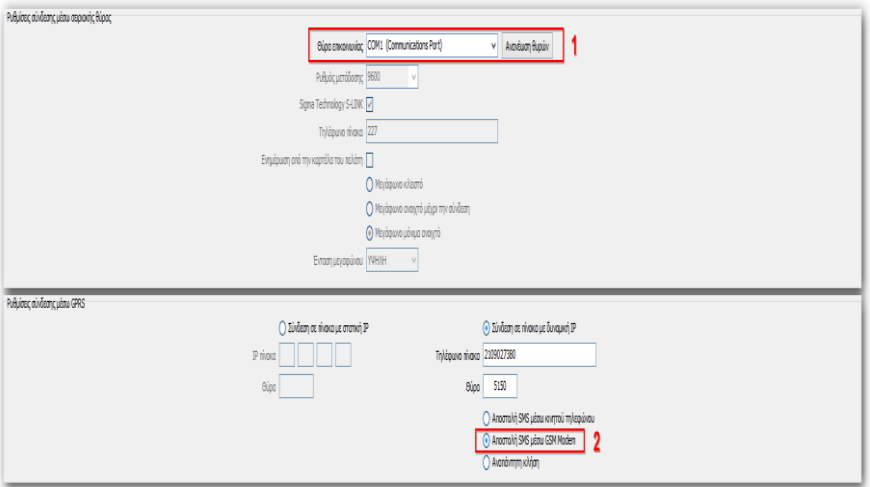

 Τέλος, πιέστε **"***Σύνδεση***"** και περιμένετε μέχρι να επιτευχθεί η σύνδεση με τον πίνακα. Όταν ο πίνακας λάβει το SMS με την **IP**, θα συνδεθεί με τον συγκεκριμένο υπολογιστή.

### **3.Με αναπάντητη κλήση.**

και από το κεντρικό menu του προγράμματος, επιλέξτε:

Στις *Ρυθμίσεις σύνδεσης μέσω GPRS -> Αναπάντητη κλήση*

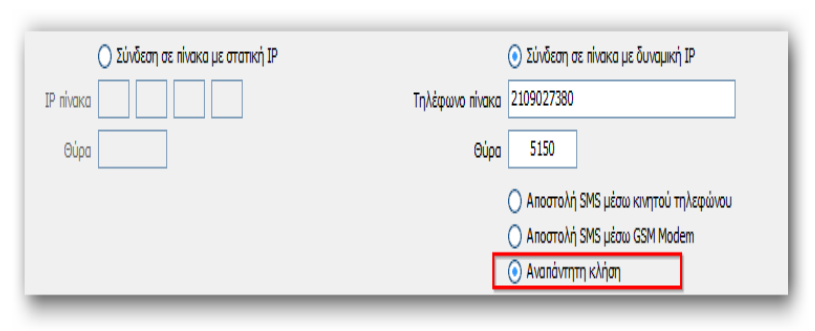

- Και πιέστε **"***Σύνδεση***"**
- Περιμένετε μέχρι να επιτευχθεί η σύνδεση με τον πίνακα. Όταν ο πίνακας λάβει την αναπάντητη κλήση από κάποιο από τα τηλέφωνα που είναι καταχωρημένα στη μνήμη του, θα συνδεθεί στην Callback IP που αντιστοιχεί στο συγκεκριμένο τηλέφωνο που έκανε την κλήση.

# Προγραμματισμός και χρήση του ΙΧΟΝ μέσω Browser

**Για να έχετε πρόσβαση στον πίνακα S-Pro μέσω Internet, θα πρέπει πρώτα να ενεργοποιήσετε από το πληκτρολόγιο του πίνακα τη "ΔΙΑΔΙΚΑΣΙΑ D.L." και την "ΟΠΛΙΣΗ ΚΑΙ ΑΦΟΠΛΙΣΗ ΜΕΣΩ ΤΗΣ ΔΙΑΔΙΚΑΣΙΑΣ DL"**. **Η ενεργοποίηση αυτών των διαδικασιών γίνεται μόνον από το πληκτρολόγιο του πίνακα S-Pro, από τον χρήστη του συστήματος ασφαλείας,** και περιγράφεται στις οδηγίες χρήσης, στην ενότητα "Ενεργοποίηση Downloading".

Για να μπείτε στον προγραμματισμό του **IXION**, ανοίξτε τον Browser του υπολογιστή σας και

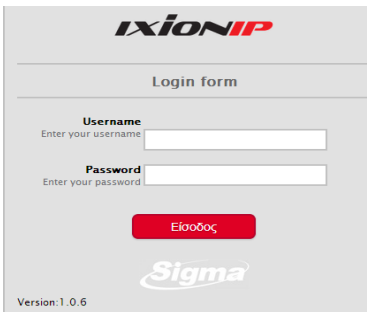

εισάγετε την IP και τη θύρα HTTP του **IXION**, στο οποίο θέλετε να συνδεθείτε. Θα εμφανισθεί η διπλανή φόρμα, στο κάτω αριστερό μέρος της οποίας αναγράφεται η έκδοση του Firmware με το οποίο είναι εφοδιασμένο το **IXION**. Είναι χρήσιμο να τη συγκρίνετε με την τελευταία διαθέσιμη έκδοση και, αν χρειάζεται, αναβαθμίστε τη.

 Συμπληρώστε τα πεδία Username και Password και πιέστε "Είσοδος" ή "ENTER". Ο εργοστασιακός προγραμματισμός του Username είναι **admin** και του Password είναι **pass**.

#### **Προσοχή!**

**Για λόγους ασφαλείας, θα πρέπει να αλλάξετε τα εργοστασιακά User name και Password** για να αποτρέψετε την είσοδο μη εξουσιοδοτημένων ατόμων στην εφαρμογή.
# Είσοδος στον προγραμματισμός του χρήστη

Μετά την είσοδο στην εφαρμογή, θα εμφανισθεί το εικονιζόμενο κεντρικό μενού, το οποίο έχει δύο επιλογές: τον προγραμματισμό του χρήστη και τον προγραμματισμό του τεχνικού.

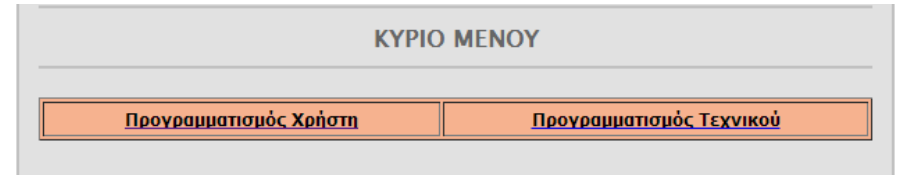

Για να μπορέσετε να χειρισθείτε τον πίνακα με τη διαδικασία αυτή, δεν θα πρέπει να βρίσκεται σε εξέλιξη η διαδικασία D.L., ο προγραμματισμός τεχνικού ή η διαδικασία συγχρονισμού με τον πίνακα. Στην περίπτωση αυτή, θα αναβοσβήνει το Led POWER και θα εμφανισθεί το μήνυμα: **"Απασχολημένο. Δοκιμάστε αργότερα"**.

Επιλέξτε **"Προγραμματισμό Χρήστη"**. Θα εμφανισθεί η επόμενη οθόνη:

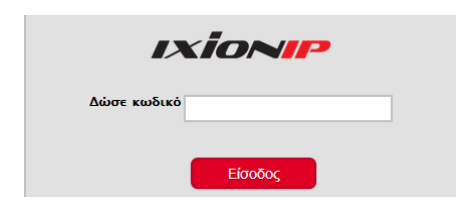

 Πληκτρολογήστε τον κωδικό σας και πιέστε το πλήκτρο "Είσοδος". Ο κωδικός που θα χρησιμοποιήσετε είναι ο κωδικός που χρησιμοποιείτε και για την όπλιση και αφόπλιση του συστήματος από το πληκτρολόγιο. Θα εμφανισθεί το επόμενο κύριο μενού του χρήστη:

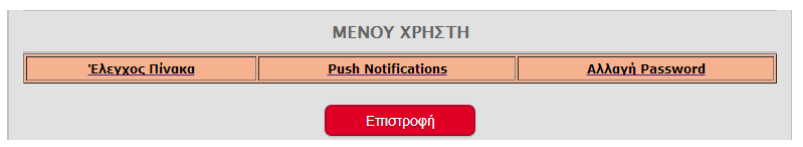

Μέσα από το "ΜΕΝΟΥ ΧΡΗΣΤΗ", ο χρήστης του συστήματος μπορεί να χειρισθεί το σύστημα ασφαλείας, να επιλέξει τον τύπο των Push Notification που θα λαμβάνει και να αλλάξει το Password.

# Χειρισμός του πίνακα S-PRO μέσω Browser και του ΙΧΙΟΝ

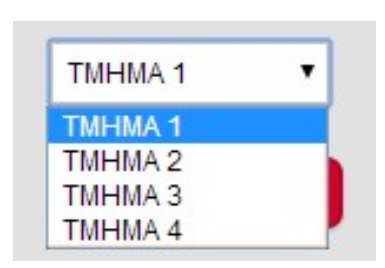

 Από το κύριο **"ΜΕΝΟΥ ΧΡΗΣΤΗ"**, επιλέξτε την εργασία "Έλεγχος Πίνακα". Αν ο κωδικός που δώσατε για την είσοδο στον "Προγραμματισμό Χρήστη" ελέγχει περισσότερα από ένα τμήματα, θα εμφανισθεί το διπλανό μενού, μέσα από το οποίο θα πρέπει να επιλέξετε το τμήμα με το οποίο θα συνεχίσετε. Αν ο κωδικός ελέγχει μόνο ένα τμήμα, δεν εμφανίζεται η επιλογή αυτή, αλλά το παρακάτω μενού (του τμήματος που ελέγχει):

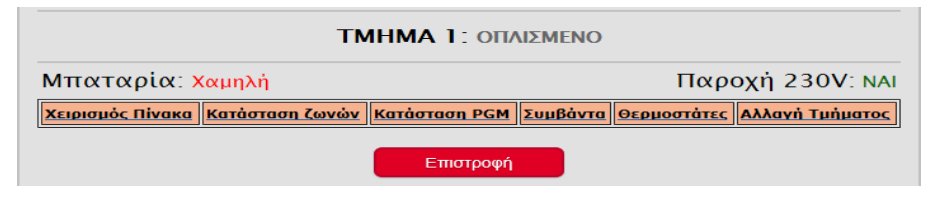

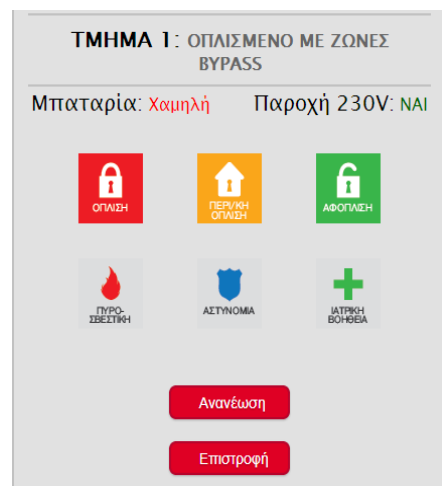

#### **Χειρισμός πίνακα**

Στην επιλογή "Χειρισμός Πίνακα", εμφανίζεται η οθόνη στην οποία μπορείτε να δείτε την τρέχουσα κατάσταση του τμήματος και να το οπλίσετε ή να το αφοπλίσετε με τα εικονιζόμενα πλήκτρα.

Στην οθόνη αυτή υπάρχουν τρία βασικά πλήκτρα για την όπλιση και την αφόπλιση του συστήματος, καθώς και τρία πλήκτρα έκτακτης ανάγκης. Κάθε φορά που θα επιλέξετε να ενεργοποιήσετε μία εντολή, θα εμφανισθεί η παρακάτω επιβεβαίωση:

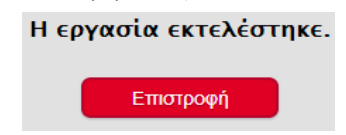

Ενώ, αν υπάρξει πρόβλημα στην εκτέλεση μιας εντολής, θα εμφανισθεί το παρακάτω μήνυμα:

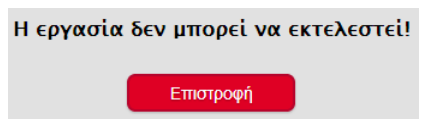

Αυτό μπορεί να συμβεί στις εξής περιπτώσεις:

- Αν προσπαθήσετε να οπλίσετε ή να κάνετε περιμετρική όπλιση σε ένα τμήμα το οποίο είναι ήδη οπλισμένο. Επιτρέπεται μόνο να γίνει πλήρης όπλιση, σε τμήμα το οποίο είναι οπλισμένο περιμετρικά.
- Αν προσπαθήσετε να αφοπλίσετε ένα τμήμα το οποίο είναι ήδη αφοπλισμένο.

Στην περίπτωση που θα χρησιμοποιήσετε τα πλήκτρα έκτακτης ανάγκης, θα εμφανισθεί η αντίστοιχη προειδοποίηση, η οποία ζητά την επιβεβαίωση για να συνεχίσει την κλήση που επιλέξατε:

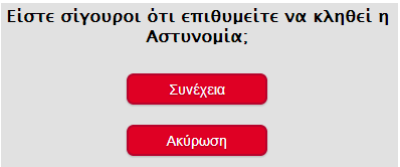

#### **Προσοχή!**

Όταν κάνετε χρήση των πλήκτρων έκτακτης ανάγκης, θα πρέπει να γνωρίζετε ότι δεν υπάρχει επιβεβαίωση εάν η κλήση έφτασε στο σταθμό.

#### **Κατάσταση Ζωνών**

Επιλέγοντας "Κατάσταση Ζωνών", θα εμφανισθεί στην οθόνη η κατάσταση των ζωνών οι οποίες ανήκουν στο επιλεγμένο τμήμα.

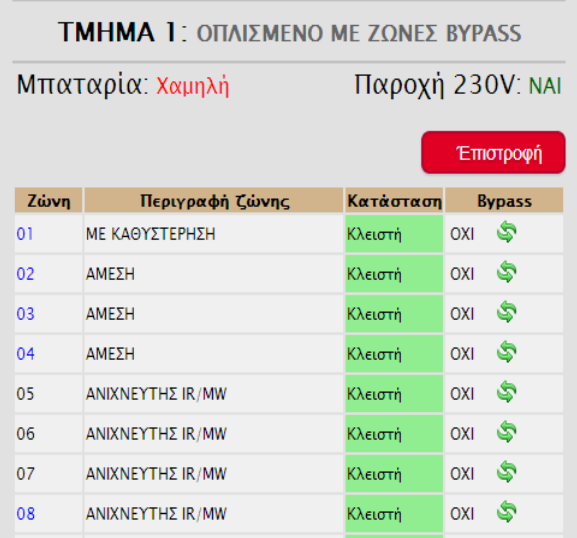

Στην οθόνη αυτή εμφανίζεται ο αριθμός της ζώνης, η περιγραφή της και η κατάσταση στην οποία είναι εκείνη τη στιγμή (ανοικτή ή κλειστή) και στην τελευταία στήλη, βλέπετε αν η ζώνη είναι Bypass ή όχι. Μπορείτε να κάνετε Bypass, μία ζώνη κάθε φορά, πιέζοντας πάνω στα πράσινα βέλη. Η ανανέωση του περιεχομένου της οθόνης αυτής γίνεται αυτόματα κάθε πέντε δευτερόλεπτα. Για το λόγο αυτό, θα πρέπει να είστε πολύ προσεκτικοί και όταν κάνετε Bypass μία ζώνη, να το κάνετε αμέσως μετά την ανανέωση της

οθόνης.

#### **Κατάσταση PGM**

Επιλέγοντας "Κατάσταση PGM", θα εμφανισθεί η παρακάτω οθόνη. Όταν στον πίνακα είναι προγραμματισμένα PGMs σαν έξοδος REMOTE (PGM τύπου 37), αυτά θα εμφανίζονται στην οθόνη, μαζί με την κατάσταση στην οποία βρίσκονται εκείνη τη στιγμή.

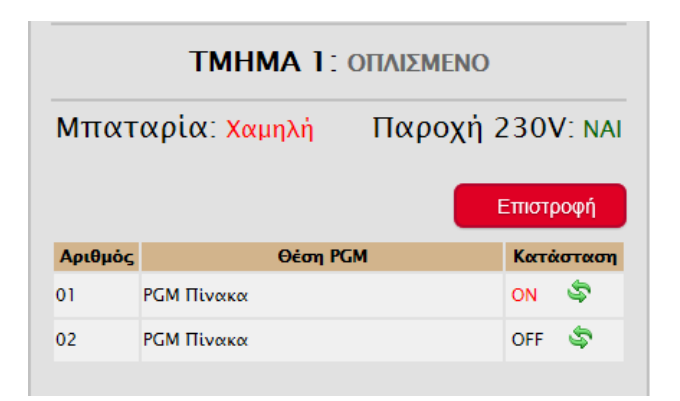

Τα ενεργοποιημένα PGMs εμφανίζονται με "ΟΝ" κόκκινου χρώματος. Κάνοντας "κλικ" πάνω στα πράσινα βέλη, μπορείτε να αλλάξετε την κατάστασή τους. Και αυτή η σελίδα ανανεώνεται αυτόματα κάθε πέντε δευτερόλεπτα και για την αλλαγή της κατάστασης ενός PGM, καλό θα είναι να περιμένετε για μία επιπλέον ανανέωση της οθόνης, μέχρι να εκτελεστεί η εντολή.

#### **Συμβάντα**

Επιλέγοντας "Συμβάντα", θα εμφανισθεί η παρακάτω οθόνη, στην οποία απεικονίζονται μόνο τα "ΣΥΜΒΑΝΤΑ" με την ημερομηνία και την ώρα που εκδηλώθηκαν, με τα νεότερα να εμφανίζονται πρώτα, καθώς και πληροφορίες για την κατάσταση της μπαταρίας και της τροφοδοσίας του πίνακα. Μπορείτε να επιλέξετε να δείτε μόνο τα "Συμβάντα" ή μόνο τις "Ενέργειες" ή να τα δείτε "Όλα", με τη σειρά που καταγράφηκαν στη μνήμη του πίνακα, πιέζοντας πάνω στη λέξη "ΣΥΜΒΑΝΤΑ".

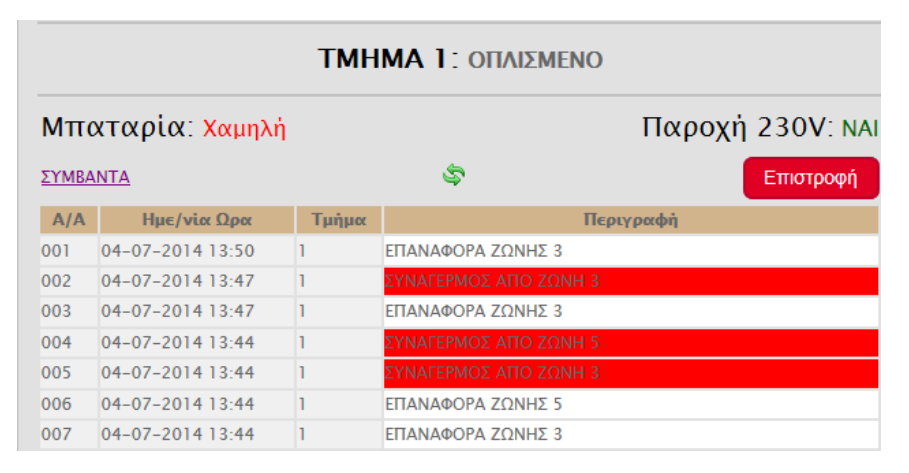

Κάθε φορά που πιέζετε πάνω στο πλήκτρο επιλογής, η οθόνη αλλάζει κυκλικά από "ΕΝΕΡΓΕΙΕΣ" σε "ΣΥΜΒΑΝΤΑ" ή "ΟΛΑ". Πιέζοντας πάνω στα πράσινα βέλη, μπορείτε να κάνετε ανανέωση της οθόνης, ώστε να δείτε και κάτι που προστέθηκε πρόσφατα, ενώ, με το πλήκτρο "Επιστροφή", επιστρέφετε στο κεντρικό μενού του τμήματος.

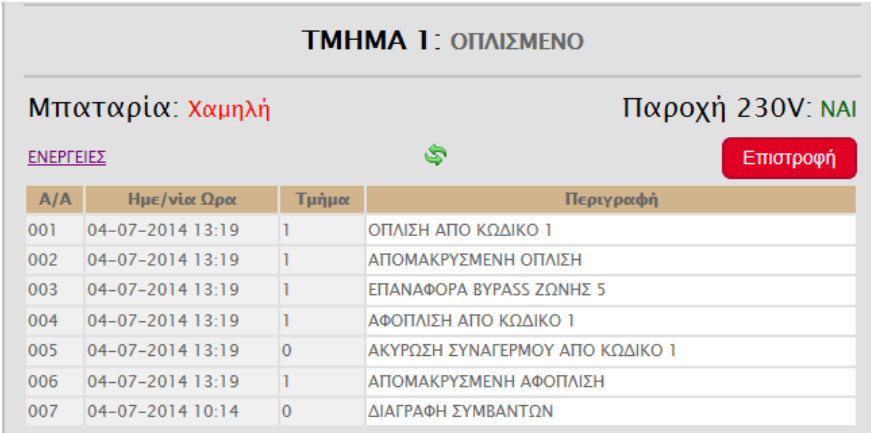

#### **Θερμοστάτες**

Επιλέγοντας "Θερμοστάτες", εμφανίζεται η παρακάτω οθόνη με την κατάσταση του θερμοστάτη ή των θερμοστατών οι οποίοι ανήκουν στα πληκτρολόγια του επιλεγμένου τμήματος.

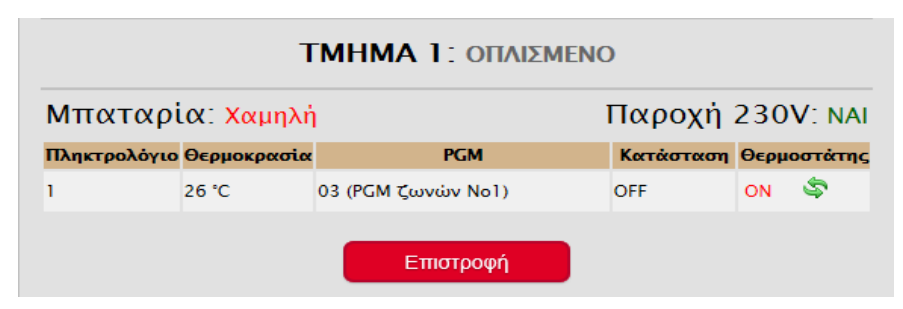

Στην πρώτη στήλη της οθόνης εμφανίζεται ο αριθμός του πληκτρολογίου και στις επόμενες η θερμοκρασία την οποία έχει τη στιγμή εκείνη ο χώρος που είναι εγκατεστημένο το πληκτρολόγιο και η κατάσταση του PGM το οποίο ελέγχει ("Απενεργοποιημένο = **OFF**" ή "Ενεργοποιημένο = **ΟΝ**"). Στην τελευταία στήλη εμφανίζεται η κατάσταση του θερμοστάτη, ο οποίος όταν είναι ενεργοποιημένος εμφανίζει την ένδειξη "**ON**"με κόκκινο χρώμα. Μπορείτε να αλλάξετε την κατάστασή του θερμοστάτη κάνοντας "κλικ" πάνω στα πράσινα βέλη. Και αυτή η σελίδα ανανεώνεται αυτόματα κάθε πέντε δευτερόλεπτα και, για την αλλαγή της κατάστασης του θερμοστάτη, καλό θα είναι να περιμένετε για μία επιπλέον ανανέωση της οθόνης, μέχρι να εκτελεστεί η εντολή.

### **Αλλαγή τμήματος**

Αν θέλετε να αλλάξετε τμήμα και να χειρισθείτε κάποιο άλλο, επιλέξτε την εργασία "Αλλαγή τμήματος", από το κύριο **"ΜΕΝΟΥ ΧΡΗΣΤΗ" (σελίδα 38)**, και ακολουθήστε την ίδια διαδικασία.

# Ρυθμίσεις για Push Notification

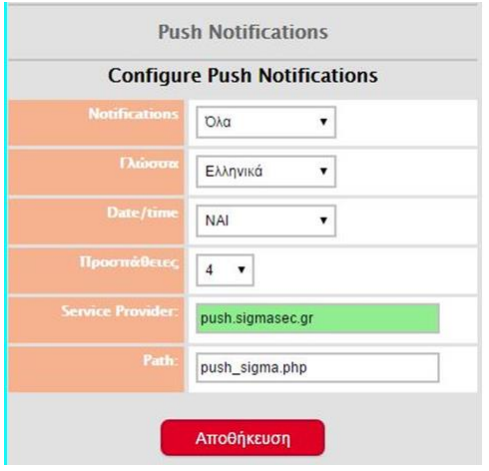

Για να ενημερώνεστε στο κινητό σας με push Notification για τις ενέργειες του συστήμα-τός σας, μέσω της εφαρμογής **S Mobile**, είναι απαραίτητο ενεργοποιήσετε τη διαδι-κασία αυτή στο **IXION** και να επιλέξετε τα συμβάντα για τα οποία θέλετε να λαμβά-νετε πληροφορίες, τη γλώσσα των μηνυμά-των, την αναγραφή ή όχι της ώρας και της ημερομηνίας αποστολής, καθώς και τον αριθμό των προσπαθειών αποστολής κάθε ειδοποίησης.

Από το κεντρικό "Μενού του Χρήστη", επιλέξτε τα "Pusn Notifications". Θα εμφανισθεί η διπλανή φόρμα με τις ρυθμίσεις που έχει το **IXION**, για την ενημέρωση, με push Notification στο κινητό του χρήστη,

για τις κινήσεις του συστήματός του όταν χρησιμοποιεί την εφαρμογή S Mobile.

- Στο πεδίο "Notifications", επιλέξτε ποια στοιχεία θέλετε να λαμβάνετε στο κινητό σας όταν συμβεί κάτι στο σύστημά σας. Έχετε τις εξής επιλογές:
- **Όλα, Κανένα, Συμβάντα** ή **Ενέργειες** (δηλαδή Συμβάντα και Ενέργειες). Αναλυτικά οι επιλογές των "Notifications" ανά κατηγορία είναι:
	- **Συμβάντα**: ΣYNAΓEPMOΣ AΠO ZΩNH, ΣYNAΓEPMOΣ AΠO ZΩNH ΠYPANIXNEYΣHΣ, ΕΠΑΝΑΦΟΡΑ ΖΩΝΗΣ ΣΥΝΑΓΕΡΜΟΣ ΑΠΟ TAMPER ΑΝΙΧΝΕΥΤΗ, ΛHΣTEIA, ΦΩTIA, IATPIKH BOHΘEIA, ΔIAKOΠH 220V, EΠANAΦOPA 220V, XAMHΛH MΠATAPIA [L.B.], EΠAΝAΦOPA MΠATAPIAΣ
	- **Ενέργειες**: OΠΛIΣH, ΠEPIMETPIKH OΠΛIΣH, AΠOMAKPYΣMENH OΠΛIΣH, OΠΛIΣH AΠO ZΩNH KΛEIΔI, QUICK ARM, ΠΡΟΩΡΗ OΠΛIΣH, OΠΛIΣH AΠO KAPTA, AΦOΠΛIΣH AΠO KAPTA, AΦOΠΛIΣH, ΑΠΟΜΑΚΡΥΣΜΕΝΗ AΦΟΠΛΙΣΗ, AΦOΠΛIΣH ΥΠΟ ΑΠΕΙΛΗ, AΦOΠΛIΣH ΑΠΟ ΖΩΝΗ ΚΛΕΙΔΙ, ΠΡΟΩΡΗ AΦOΠΛIΣH, ΑΥΤΟΜΑΤΗ OΠΛIΣH, ΑΥΤΟΜΑΤΗ AΦOΠΛIΣH, ΑΚΥΡΩΣΗ ΣΥΝΑΓΕΡΜΟΥ, ΑΚΥΡΩΣΗ ΣΥΝΑΓΕΡΜΟΥ ΑΠΟ ΚΑΡΤΑ
- Στο πεδίο "Γλώσσα", επιλέξτε τη γλώσσα στην οποία θέλετε να εμφανίζονται τα "Push Notifications".
- Στο πεδίο "Date/Time", επιλέξτε αν θέλετε τα "Push Notifications" να έχουν, εκτός από την περιγραφή, την ώρα και την ημερομηνία με την οποία καταχωρήθηκαν.
- Στο πεδίο "Προσπάθειες", επιλέξτε πόσες φορές θέλετε να προσπαθήσει το **IXION** να στείλει τα "Push Notifications", όταν αυτά δεν επικοινωνούν με το κινητό σας.
- Εργοστασιακά η αποστολή των Push Notifications γίνεται από τον Service Provider της Sigma. Αν, όμως, θέλετε να αλλάξετε πάροχο, συμπληρώστε τα στοιχεία του νέου παρόχου στις θέσεις Service Provider και πιέστε "Αποθήκευση" για να καταχωρήσετε την επιλογή στη μνήμη του **IXION**.

#### **"Κωδικός Ασφαλείας"**

Δημιουργείται αυτόματα από το σύστημα, κάθε φορά που θα πιέσετε τα πράσινα βελάκια και χρησιμοποιείται μαζί με τον μοναδικό κωδικό που υπάρχει σε κάθε **IXION**, για την ασφαλή αποστολή των Push Notifications σε συγκεκριμένους αποδέκτες. Όταν θέλετε να διαγράψετε κάποιον αποδέκτη, είναι απαραίτητο να αλλάξτε τον κωδικό αυτό, καθώς και το σύστημα που έχετε καταχωρημένο στο Smart Phone σας και να το δημιουργήστε ξανά.

# Αλλαγή User name και Password

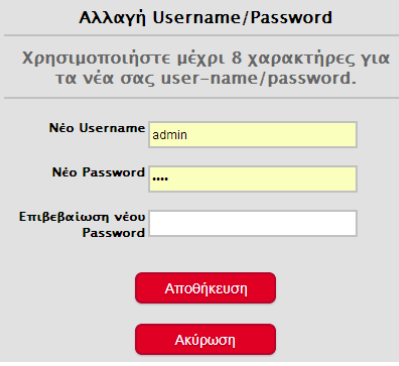

Το User name και το Password του **IXION** είναι απαραίτητα για την είσοδο στον προγραμματισμό του. Για λόγους ασφαλείας, οι εργοστασιακοί προγραμματισμοί του User name και του Password, πρέπει να αλλάξουν. Η αλλαγή γίνεται ως εξής:

 Από το κεντρικό μενού, επιλέξτε την εργασία "Αλλαγή Password". Θα εμφανισθεί η διπλανή οθόνη.

 Πληκτρολογήστε το νέο Username και το Password.

 Πιέστε "Αποθήκευση", για να καταχωρήσετε τις αλλαγές στη μνήμη του **IXION**.

**Σημείωση**:

- Στο User name και στο Password, μπορείτε να χρησιμοποιήσετε μέχρι και οκτώ αλφαριθμητικούς χαρακτήρες και σύμβολα.
- Το Password πρέπει να το πληκτρολογήσετε δύο φορές για επιβεβαίωση.
- Για λόγους ασφαλείας, στην καταχώριση του νέου Password, στη θέση των χαρακτήρων εμφανίζονται κουκκίδες.

# Προγραμματισμός Τεχνικού

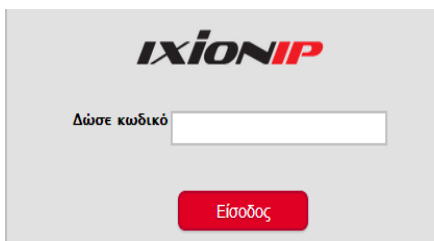

 Από το κύριο μενού της εφαρμογής, επιλέξτε **"Προγραμματισμό Τεχνικού"**. Θα εμφανισθεί η διπλανή οθόνη:

 Πληκτρολογήστε τον κωδικό που χρησιμοποιείτε και για τον προγραμματισμό του συστήματος από το πληκτρολόγιο και πιέστε το πλήκτρο "Είσοδος". Θα εμφανισθεί το επόμενο κύριο μενού του τεχνικού:

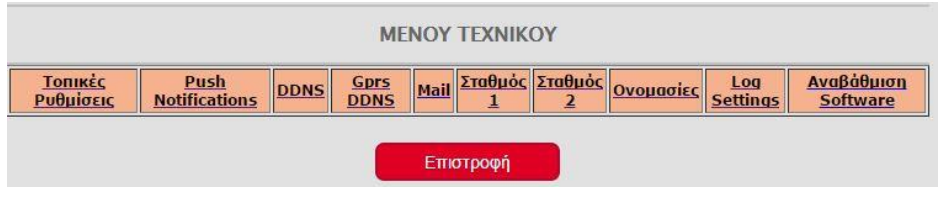

Μέσα από το μενού αυτό, μπορείτε να αλλάξετε τις "Τοπικές Ρυθμίσεις", τις ρυθμίσεις των "Push Notifications ", του "DDNS", και των "MAIL", να δείτε τις παραμέτρους των Κέντρων Λήψης Σημάτων, τις ονομασίες καθώς και να αναβαθμίσετε το Firmware του **IXION**.

# Αλλαγή τοπικών ρυθμίσεων

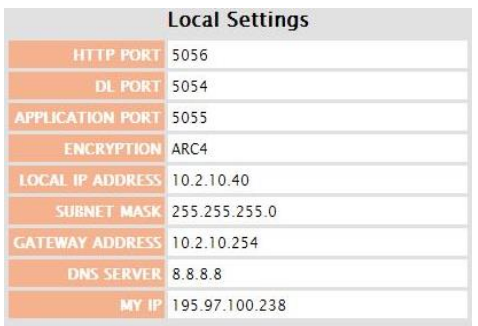

Από το "Μενού του Τεχνικού", επιλέξτε τις "Τοπικές ρυθμίσεις". Θα εμφανισθεί η διπλανή φόρμα με τις τοπικές ρυθμίσεις που έχει το **IXION**.

 Συμπληρώσετε τα στοιχεία της οθόνης **"Τοπικές ρυθμίσεις",** τα οποία είναι:

• **HTTP PORT**: Χρησιμοποιείται για τη σύνδεση με το IXION μέσω browser. H εργοστασιακή του ρύθμιση είναι **5053**.

- **DL PORT:** Χρησιμοποιείται για τη σύνδεση του **IXION** με το πρόγραμμα S-Load, για να κάνετε Downloading. H εργοστασιακή ρύθμιση είναι **5051**.
- **APPLICATION PORT:** Χρησιμοποιείται για τον απομακρυσμένο χειρισμό του συστήματος με smartphone, μέσω της εφαρμογής S-Mobile. H εργοστασιακή ρύθμιση είναι **5052**.
- **ENCRYPTION**: Εδώ επιλέγετε αν η επικοινωνία θα είναι κωδικοποιημένη ή όχι.
- **LOCAL IP ADDRESS:** Είναι η τοπική διεύθυνση IP στην οποία θα πρέπει να αντιστοιχιστεί στο **IXION-IP**. Η διεύθυνση αυτή θα πρέπει να είναι μοναδική στην περιοχή διευθύνσεων που είναι διαθέσιμες στο δίκτυο σας. Συνήθως είναι της μορφής **192.168.1.x** (όπου x είναι ένας δεκαδικός ακέραιος μεταξύ 2 και 254)
- **SUBNET MASK:** Καθορίζει την περιοχή διευθύνσεων που ανήκουν στο τοπικό σας δίκτυο και, συνήθως, έχει τιμή **255.255.255.0**
- **GATEWAY ADDRESS:** Είναι η τοπική διεύθυνση IP του router ή οποιασδήποτε άλλης συσκευής συνδέει το τοπικό δίκτυό σας με το Internet. Απαραίτητη για την πρόσβαση του **IXION-IP** στο Internet.
- **DNS SERVER:** Είναι η διεύθυνση IP του υπολογιστή που αντιστοιχεί ονόματα κεντρικών υπολογιστών σε διευθύνσεις IP. Εδώ μπορείτε να συμπληρώσετε την τοπική διεύθυνση IP του router ή την IP διεύθυνση του DNS διακομιστή της αρεσκείας σας.
- **MY IP:** Εμφανίζει αυτόματα την εξωτερική IP του δικτύου σας. Η διεύθυνση αυτή χρησιμοποιείται για την απομακρυσμένη πρόσβαση στο IXION-IP, μέσω του browser, του προγράμματος S-Load ή της εφαρμογής S Mobile. Στην περίπτωση που έχετε στατική IP, η διεύθυνση αυτή δεν αλλάζει και μπορείτε να την χρησιμοποιήσετε ως έχει. Διαφορετικά, αν έχετε δυναμική IP, η διεύθυνση αυτή αλλάζει ανά τακτά

χρονικά διαστήματα. Στην περίπτωση αυτή θα πρέπει να χρησιμοποιήσετε κάποια υπηρεσία Dynamic DNS (βλέπε σελίδα ΧΧ).

 Πιέστε το πλήκτρο "Αποθήκευση", για να καταχωρηθούν στη μνήμη του **IXION** οι όποιες αλλαγές ή πιέστε το πλήκτρο "Ακύρωση", για να βγείτε από την εργασία αυτή χωρίς αποθήκευση των αλλαγών.

#### **Προσοχή!**

Το σύστημα δεν κάνει έλεγχο για τις τιμές των PORTs και θα πρέπει να προσέχετε ώστε να μην χρησιμοποιήσετε την ίδια θύρα για διαφορετικούς σκοπούς. Επίσης, για λόγους ασφαλείας, δεν πρέπει να χρησιμοποιείτε γνωστές θύρες (80, 8080 κλπ).

# Ρυθμίσεις για Push Notification

Από το "Μενού του Τεχνικού", επιλέξτε τα "Push Notifications". Θα εμφανισθεί η παρακάτω φόρμα με τις ρυθμίσεις που έχει το **IXION**, για την ενημέρωση του χρήστη στο κινητό του με push Notification, για τις κινήσεις του συστήματός του όταν χρησιμοποιεί την εφαρμογή S Mobile.

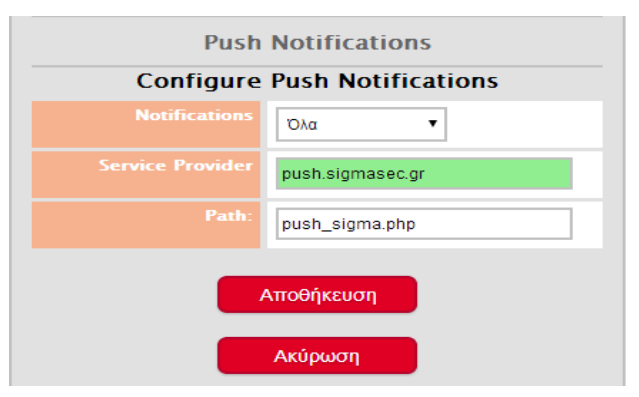

Εργοστασιακά η αποστολή των Push Notifications γίνεται από τον Service Provider της Sigma. Αν, όμως, θέλετε να αλλάξετε πάροχο, συμπληρώστε τα στοιχεία του νέου παρόχου, στις θέσεις Service Provider και Path, και πιέστε "Αποθήκευση" για να τα καταχωρήσετε στη μνήμη του **IXION.**

# **Ρυθμίσεις δυναμικής DNS**

Στην περίπτωση που δεν διαθέτετε στατική IP, μπορείτε να χρησιμοποιήσετε δυναμική IP. Το **IXION-IP** υποστηρίζει τους παρόχους: **dyndns.com**, **noip.com, ChangeIP.com, duckdns.org** και **freedns.afraid.org**.

 Για να ενεργοποιήσετε την υπηρεσία αυτή, επιλέξτε από το κεντρικό μενού την εργασία "Dynamic DNS". Θα εμφανισθεί η παρακάτω οθόνη.

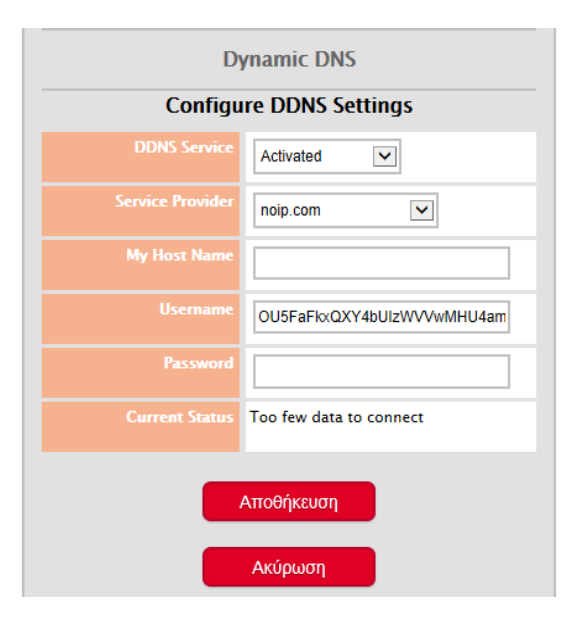

 Ενεργοποιήσετε τη διαδικασία "Dynamic DNS", αλλάζοντας την επιλογή "DDNS Service" από Deactivated σε Activated.

 Στο πεδίο **Service Provider**, επιλέξτε έναν από τους παρόχους που υποστηρίζει η εφαρμογή.

 Στη θέση **My Host Name**, το όνομα του παρόχου DNS.

 Αν επιλέξετε έναν από τους παρόχους **dyndns.com ή ChangeIP.com ή noip.com**, θα πρέπει να συμπληρώσετε και το username και το password του συγκεκριμένου **Service Provider**.

 Αν, όμως, επιλέξατε σαν **Service Provider** το **freedns.afraid.org** ή το **duckdns.org**, τότε, αντί της διπλανής οθόνης θα εμφανισθεί η επόμενη, στην οποία θα πρέπει να καταχωρήσετε:

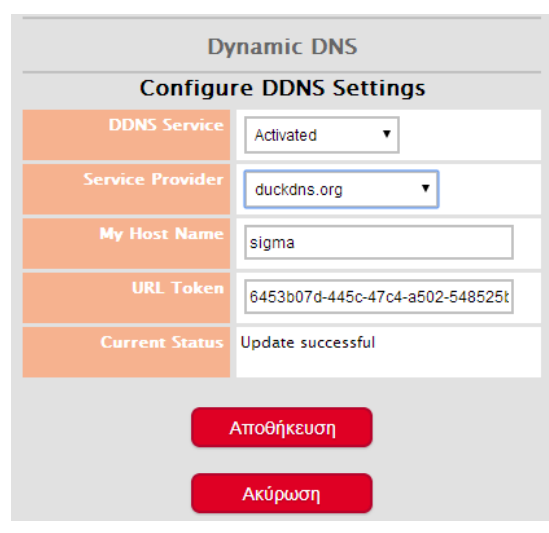

• Στη θέση **My Host Name**, το όνομα του παρόχου DNS.

• Και στη θέση **URL Token**, το Token το οποίο θα πάρετε από τον συγκεκριμένο πάροχο.

 Τέλος, πιέστε "Αποθήκευση" για να καταχωρηθεί η επιλογή στη μνήμη του **IXION**.

#### **Current Status**:

Στο πεδίο αυτό εμφανίζονται πληροφορίες και οδηγίες οι οποίες αφο-ρούν τον προγραμματισμό του DDNS στο **IXION**. Όταν το Current Status δείχνει:

• "**Update successful**" ή "**Is** 

**current, no update performed**": είναι σε κανονική λειτουργία.

- **"Waiting"**: είναι στη διαδικασία ανταλλαγής πληροφοριών με τον server.
- **"Too few data to connect"**: εμφανίζεται όταν δεν έχετε συμπληρώσει όλα τα στοιχεία του λογαριασμού σας.
- **"Unknown error"**: εμφανίζεται όταν έχετε λάβει από τον server μη αναμενόμενη απά-

ντηση. Αυτό, επίσης, μπορεί να συμβεί και όταν μεσολαβεί κάποιο firewall το οποίο εμποδίζει την επικοινωνία και στέλνει δικές του απαντήσεις.

Επίσης, άλλα μηνύματα που μπορεί να εμφανισθούν στο Current Status είναι τα παρακάτω:

- **Host name supplied does not exist**
- **Invalid user name or password**
- **Client disabled**
- **Feature is not available**
- **User name is blocked due to abuse**
- **Fatal error**
- **Host name is not fully-qualified**

**Σημείωση**: Η διαδικασία ελέγχου για αλλαγή της IP επαναλαμβάνεται κάθε 10 λεπτά.

# Ρυθμίσεις για την αποστολή e-mails

Το **IXION** υποστηρίζει λειτουργία SMTP για αποστολή συμβάντων με e-mails μέχρι και σε τέσσερις παραλήπτες. Για να χρησιμοποιήσετε την συγκεκριμένη δυνατότητα, **θα πρέπει να έχετε δημιουργήσει λογαριασμό σε εταιρεία η οποία επιτρέπει την πρόσβαση στον SMTP server της χωρίς την χρήση SSL** (συνήθως στη θύρα 25).

Ταυτόχρονα, για να ενεργοποιήσετε τη λειτουργία αυτή, θα πρέπει να κάνετε και τις αντίστοιχες ρυθμίσεις στο **IXION**, ως εξής:

 Από το μενού τεχνικού επιλέξτε τη λειτουργία "Mail". Θα εμφανισθεί η παρακάτω οθόνη:

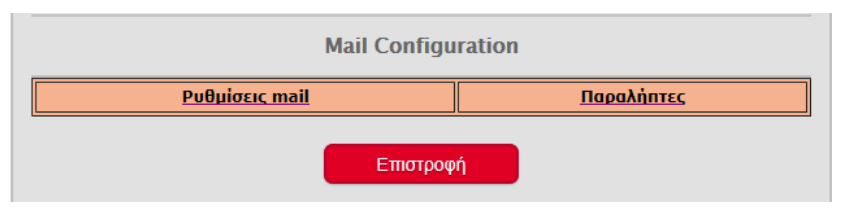

- Επιλέξτε τις "Ρυθμίσεις mail". Θα εμφανισθεί η οθόνη της επόμενης σελίδας, στην οποία:
- Ενεργοποιήστε την "Υπηρεσία mail".
- Συμπληρώστε τα στοιχεία του "SMPT Server" και τη θύρα επικοινωνίας (Port).

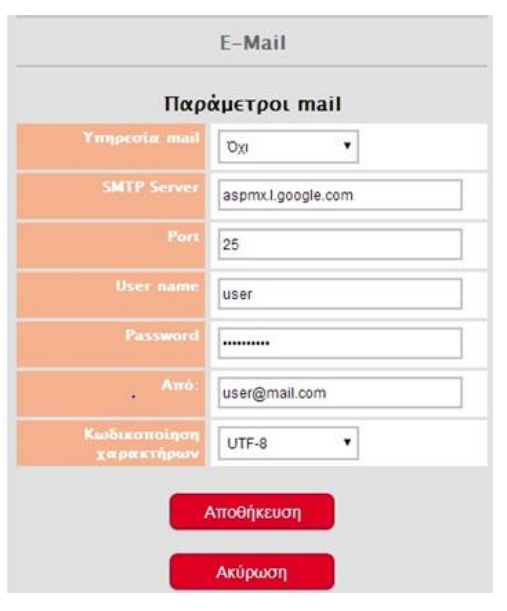

 Συμπληρώστε στα πεδία "User name" και "Password" τα αντίστοιχα στοιχεία που δώσατε για το άνοιγμα του λογαριασμού σας.

 Στη θέση "Από" συμπληρώστε το mail από το οποίο θα στέλνονται τα συμβάντα.

 Επειδή το περιεχόμενο των mails είναι με Ελληνικούς χαρακτήρες, επιλέξτε τον τύπο κωδικοποίησης των χαρακτήρων για να μπορείτε να τα διαβάζετε. Υπάρχουν οι επιλογές **UTF-8** και **ISO-8859-7**, που καλύπτουν όλες τις περιπτώσεις.

 Τέλος, πιέστε "Αποθήκευση", για να καταχωρήσετε τις ρυθμίσεις στη μνήμη του **IXION**.

#### **Προσοχή**!

Οι περισσότεροι servers ελέγχουν την εγκυρότητα των παραπάνω πεδίων για να λειτουργήσουν. Υπάρχουν, όμως, και servers που δεν κάνουν κανέναν έλεγχο

για User name και password, αλλά και σε αυτή την περίπτωση **πρέπει να συμπληρώσετε όλα τα στοιχεία**, διότι **τα κενά πεδία ισοδυναμούν με μη ενεργοποιημένη υπηρεσία**. Στη συνέχεια, επιλέξτε την ενότητα "Παραλήπτες". Θα εμφανισθεί η παρακάτω οθόνη:

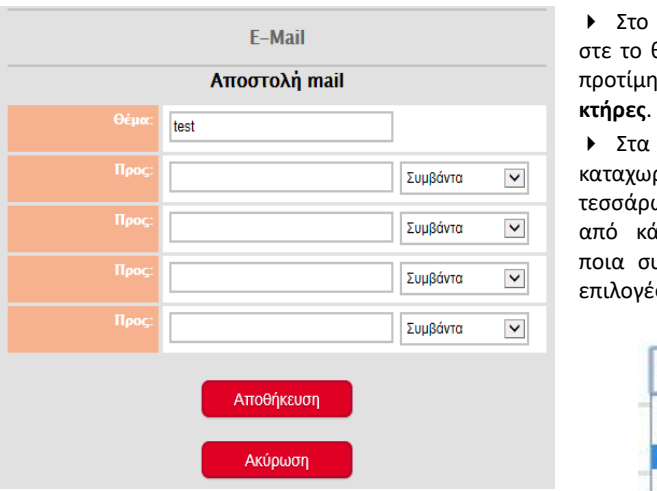

 Στο πεδίο "Θέμα" συμπληρώστε το θέμα του μηνύματος, κατά προτίμηση με **λατινικούς χαρα-**

 Στα πεδία "Προς" μπορείτε να καταχωρίσετε τα e-mails μέχρι και τεσσάρων παραληπτών και δίπλα από κάθε e-mail, να επιλέξετε ποια συμβάντα θα λαμβάνει. Οι επιλογές που έχετε είναι:

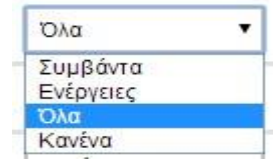

 Τέλος, πιέστε "Αποθήκευση", για να καταχωρήσετε τις ρυθμίσεις στη μνήμη του **IXION**. Το περιεχόμενο του e-mail που θα λάβετε θα έχει την παρακάτω μορφή:

## 25-06-2014 19:17 ΑΦΟΠΛΙΣΗ ΑΠΟ ΚΩΔΙΚΟ 1 ΤΜΗΜΑ 2: ΑΦΟΠΛΙΣΜΕΝΟ

Όταν ξαναμπείτε στη συγκεκριμένη σελίδα θα παρατηρήσετε ότι οι διευθύνσεις πιθανόν να έχουν για φόντο κάποιο χρώμα. Τα χρώματα δείχνουν την τρέχουσα κατάσταση μετά την τελευταία αλλαγή στις ρυθμίσεις. Συγκεκριμένα:

- **Λευκό**: Δεν υπάρχουν συμβάντα προς αποστολή.
- **Γκρίζο**: Ο συγκεκριμένος παραλήπτης είναι προσωρινά απενεργοποιημένος. (Δεξιά η επιλογή είναι Κανένα)
- **Κίτρινο**: Η διαδικασία αποστολής συμβάντων είναι σε εξέλιξη.
- **Πράσινο**: Η αποστολή έχει ολοκληρωθεί. **Προσοχή ! Δεν σημαίνει ότι παρελήφθη**.
- **Κόκκινο**: Η αποστολή απέτυχε. Σε αυτή την περίπτωση αριστερά εμφανίζεται ο κωδικός σφάλματος όπως δίνεται από τον SMTP server.

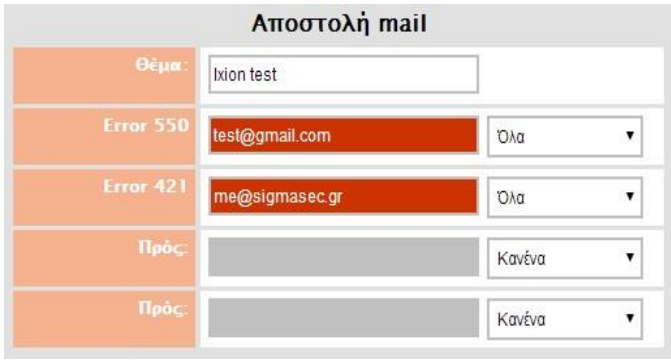

# Έλεγχος και αλλαγή των παραμέτρων των σταθμών λήψης σημάτων

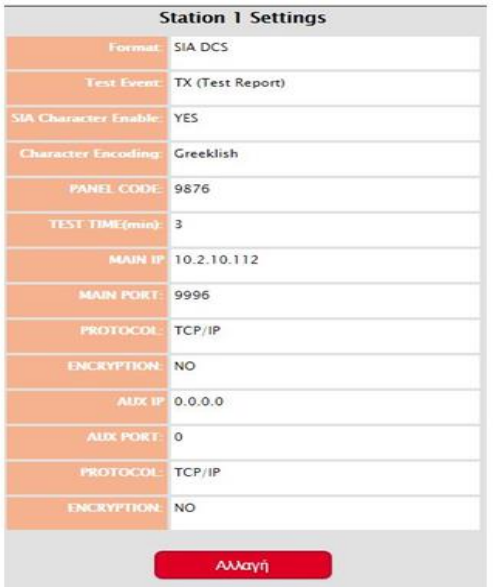

Στις επιλογές "Σταθμός 1" και "Σταθμός 2" μπορείτε να δείτε όλα τα στοιχεία που αφορούν τις ρυθμίσεις του **IXION**, για την επικοινωνία του με το Κέντρο Λήψης Σημάτων μέσω Internet. Τα στοιχεία αυτά είναι καταχωρημένα στον πίνακα και, μόλις γίνει η σύνδεση, μεταφέρονται μέσω του Bus και αποθηκεύονται αυτόματα στη μνήμη του **IXION**. Επίσης, μέσα από τη διαδικασία αυτή, μπορείτε να αλλάξετε οποιαδήποτε παράμετρο του Κέντρου Λήψης Σημάτων επιθυμείτε.

Οι επιλογές που έχετε, ανάλογα με το Format που θα επιλέξετε, είναι:

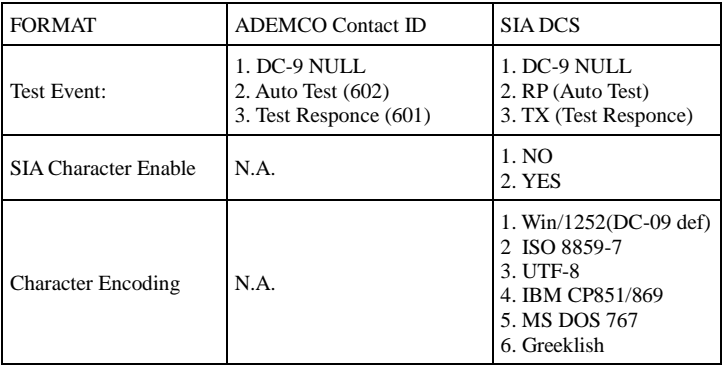

# Aναβάθμιση των IXION IP/G μέσω Ethernet

Μπορείτε να αναβαθμίσετε το IXION-IP/G, με την τελευταία έκδοση του software, με πολύ εύκολο τρόπο, μέσω του τοπικού δικτύου ή και απομακρυσμένα. Η διαδικασία αυτή πρέπει να γίνει με πολλή προσοχή, ως εξής:

- $\blacktriangleright$  Κατεβάστε στον υπολογιστή σας, από το site της Sigma [\(www.sigmasec.gr\)](http://www.sigmasec.gr/), το αρχείο με την τελευταία έκδοση της εφαρμογής, το οποίο έχει τη μορφή "**ixion\_x\_x\_x.sig**", όπου: **x x x**, η έκδοση του firmware.
- Από το κύριο μενού της εφαρμογής (INFORMATION), επιλέγετε την "Αναβάθμιση Software". Αμέσως θα εμφανισθεί η επόμενη οθόνη επιβεβαίωσης:

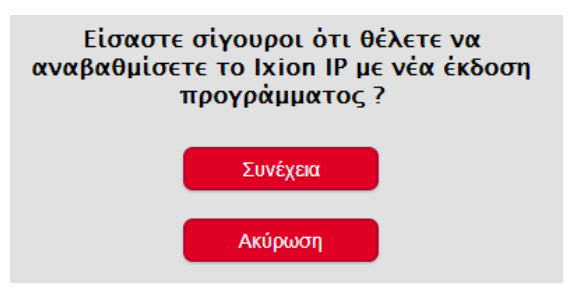

 Πιέστε "Συνέχεια", για να προχωρήσετε στην αναβάθμιση. Ο browser ανακατευθύνεται στη σελίδα Loader του **IXION**.

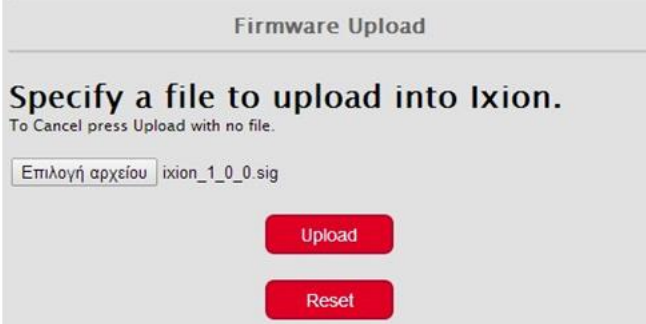

 Επιλέξτε το αρχείο που ήδη έχετε αποθηκεύσει στον υπολογιστή σας και πιέστε "Upload". Στη σελίδα του browser εμφανίζεται η πρόοδος της διαδικασίας αναβάθμισης και όταν αυτή ολοκληρωθεί θα εμφανισθεί το παρακάτω μήνυμα:

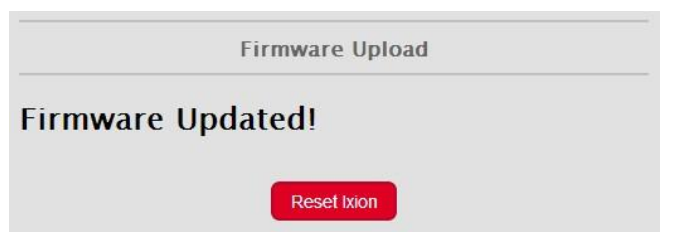

Πιέστε το πλήκτρο "Reset Ixion" για να μεταβείτε στην αρχική σελίδα (Ixion Login).

Στην περίπτωση που θα υπάρξει κάποιο πρόβλημα κατά την αναβάθμιση, θα εμφανισθεί το εξής μήνυμα:

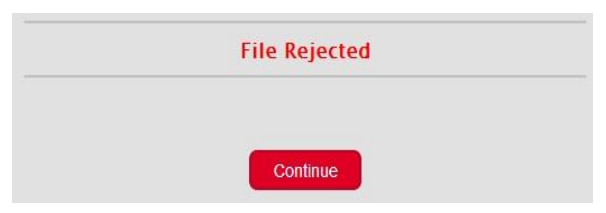

- Πιέστε "Continue" για να μεταβείτε στη σελίδα επιλογής αρχείου.
- Επαναλάβετε την εργασία αναβάθμισης, όπως την περιγράψαμε στις προηγούμενες σελίδες.

#### **Σημειώσεις**:

- Όλες οι ρυθμίσεις που είναι καταχωρημένες στο **IXION-IP**, παραμένουν ως έχουν και μετά την αναβάθμιση και δεν χρειάζεται να τις προγραμματίσετε ξανά.
- **Αν η διαδικασία αναβάθμισης αποτύχει σε ενδιάμεσο στάδιο**, **το IXION-IP δεν θα λειτουργε**ί πλέον αλλά θα εξακολουθεί να υπάρχει πρόσβαση μόνο για επιλογή αρχείου και Upload και έτσι μπορείτε να επαναλάβετε τη διαδικασία αναβάθμισης.
- **Αν η διαδικασία αναβάθμισης αποτύχει λόγω** διακοπής τροφοδοσίας ή δυναμικής IP, **το IXION-IP δεν θα λειτουργεί πλέον**. Θα επανέλθει μόνο όταν αποκαταστήσετε το πρόβλημα και ολοκληρώσετε τη διαδικασία αναβάθμισης.

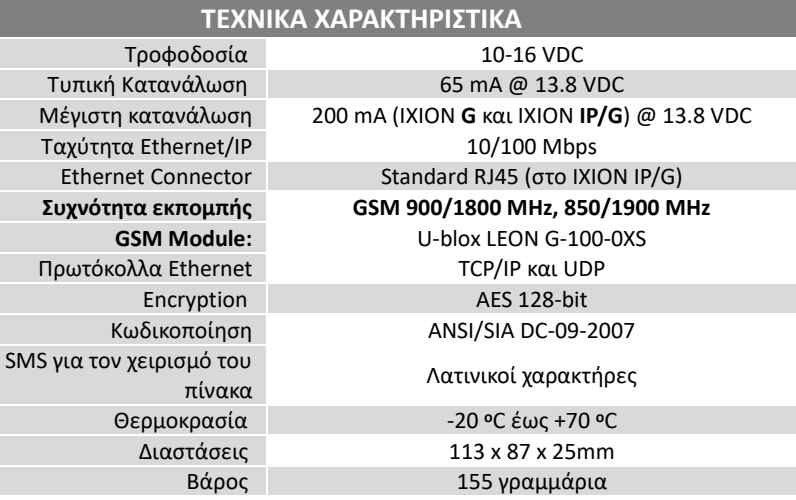

# Οδηγίες χρήσης των ΙΧΙΟΝ G και IP/G

Τα **IXION G** και **IXION IP/G** είναι συσκευές επικοινωνίας και αποστολής συμβάντων προς Κέντρα Λήψης Σημάτων, μέσω του δικτύου κινητής τηλεφωνίας GPRS. Ταυτόχρονα, παρέχει τη δυνατότητα στον χρήστη, απομακρυσμένου χειρισμού και ελέγχου. Συνεργάζεται με τους πίνακες **S-PRO**, της **SIGMA Technologies**.

# Λειτουργίες

- Ενημερώνει, μέσω SMS, μέχρι και 6 κινητά τηλέφωνα, για οποιοδήποτε συμβάν στον πίνακα.
- Ο χρήστης μπορεί να οπλίσει ή να αφοπλίσει τον πίνακα στέλνοντας εντολές SMS στο IXION G ή στο IXION IP/G, με οποιοδήποτε από τα **6 προγραμματισμένα κινητά τηλέφωνα**.
- Επίσης, με εντολές SMS ή με αναπάντητες κλήσεις από τα συγκεκριμένα τηλέφωνα, μπορεί να ελέγξει κάποιες συσκευές όπως: φώτα, κλιματισμό, θερμοσίφωνα κλπ. Τις συσκευές αυτές ο τεχνικός πρέπει να τις συνδέσει σε ειδικές εξόδους (PGM) του πίνακα.

# Όπλιση ή αφόπλιση του πίνακα με SMS

Μέσω κινητού τηλεφώνου και του IXION G ή του IXION IP/G, **έχετε τη δυνατότητα όπλισης ή αφόπλισης του συστήματος ασφαλείας, με τη χρήση κωδικοποιημένου SMS**. Ταυτόχρονα, επίσης με μήνυμα SMS, θα λάβετε επιβεβαίωση της όπλισης ή της αφόπλισης. Το SMS για την όπλιση ή την αφόπλιση, **μπορεί να αποσταλεί μόνον από 6 συγκεκριμένα τηλέφωνα**, τα οποία προγραμματίζονται στους πίνακες Proteus και Orpheus.

 **Όπλιση**: Για να οπλίσετε το σύστημά σας, στείλτε SMS στον τηλεφωνικό αριθμό του IXION G ή του IXION IP/G, από το κινητό σας, **το οποίο πρέπει να είναι ένα από τα 6 προγραμματισμένα τηλέφωνα**. Το SMS θα πρέπει να έχει την ακόλουθη μορφή:

**Κωδικός Χρήστη#ARM 1**, για να οπλίσετε το **1 ο** τμήμα,

**Κωδικός Χρήστη#ARM 2**, για να οπλίσετε το **2 ο** τμήμα κ.ο.κ.

**Επιβεβαίωση**: Σε κάθε όπλιση, θα λάβετε σαν επιβεβαίωση στο κινητό σας τηλέφωνο το παρακάτω SMS:

### **ΤΜΗΜΑ 1 ΟΠΛΙΣΜΕΝΟ** ή **ΤΜΗΜΑ 2 ΟΠΛΙΣΜΕΝΟ κ.ο.κ.**

 **Αφόπλιση**: Για να αφοπλίσετε το σύστημά σας, ακολουθήστε τη διαδικασία όπλισης, στέλνοντας SMS που θα πρέπει να έχει την ακόλουθη μορφή:

**Κωδικός Χρήστη#DISARM 1**, για να αφοπλίσετε το **1 ο** τμήμα, **Κωδικός Χρήστη#DISARM 2**, για να αφοπλίσετε το **2 ο** τμήμα κ.ο.κ. **Επιβεβαίωση**: Σε κάθε αφόπλιση, θα λάβετε σαν επιβεβαίωση στο κινητό σας τηλέφωνο το παρακάτω SMS:

#### **ΤΜΗΜΑ 1 ΑΦΟΠΛΙΣΜΕΝΟ** ή **ΤΜΗΜΑ 2 ΑΦΟΠΛΙΣΜΕΝΟ κ.ο.κ.**

# Απομόνωση – επαναφορά (BYPASS) ζωνών

Μέσω του κινητού σας και του **IXION-G** ή του **IXION IP/G**, **έχετε τη δυνατότητα απομόνωσης ή επαναφοράς σε λειτουργία,** οποιασδήποτε ζώνης του πίνακα - **η οποία ανήκει στο τμήμα το οποίο ελέγχει ο κωδικός-**, **με τη χρήση κωδικοποιημένου SMS**. Ταυτόχρονα, επίσης με μήνυμα SMS, θα λάβετε επιβεβαίωση της ολοκλήρωσης της διαδικασίας (Bypass ή Un Bypass).

 **Bypass**: Για να βγάλετε εκτός λειτουργίας κάποια ή κάποιες ζώνες του πίνακα, στείλτε SMS από το κινητό σας, στον τηλεφωνικό αριθμό του IXION-G, το οποίο θα πρέπει να έχει την ακόλουθη μορφή:

**Κωδικός Χρήστη#BYPASS 1** (για να βγάλετε εκτός λειτουργίας τη ζώνη **1**), ή **Κωδικός Χρήστη#BYPASS 2**,**4,5** (για να βγάλετε εκτός λειτουργίας τις ζώνες **2, 4** & **5**).

**Επιβεβαίωση**: Σε κάθε όπλιση, θα λάβετε σαν επιβεβαίωση στο κινητό σας τηλέφωνο το παρακάτω SMS:

**BYPASS ΖΩΝΗ 01** ή **BYPASS ΖΩΝΗ 01-02-04** αντίστοιχα.

 **Unbypass**: Για να επαναφέρετε σε λειτουργία κάποια ή κάποιες ζώνες του πίνακα που είναι εκτός λειτουργίας, στείλτε SMS από το κινητό σας, στον τηλεφωνικό αριθμό του IXION G ή του IXION IP/G, το οποίο θα πρέπει να έχει την ακόλουθη μορφή:

**Κωδικός Χρήστη#UNBYPASS 01** (για να επαναφέρετε σε λειτουργία τη ζώνη **1**), ή

**Κωδικός Χρήστη#UNBYPASS 02,04** (για να επαναφέρετε σε λειτουργία τις ζώνες **2 & 4**).

**Επιβεβαίωση**: Σε κάθε όπλιση, θα λάβετε σαν επιβεβαίωση στο κινητό σας τηλέφωνο το παρακάτω SMS:

### **UNBYPASS ΖΩΝΗ 01** ή **UNBYPASS ΖΩΝΗ 02-04** αντίστοιχα.

### **ΠΡΟΣΟΧΗ!**

Σε περίπτωση που μία ζώνη δεν ανήκει στο τμήμα που ελέγχει ο κωδικός, η ζώνη αυτή δεν θα γίνει Bypass ή Un Bypass.

# Χειρισμός των PGMs του πίνακα με SMS ή αναπάντητες κλήσεις

Μέσω των **IXION-G** και **IXION IP/G**, έχετε τη δυνατότητα χειρισμού κάποιων οικιακών συσκευών, όπως: φώτα, κλιματισμό, θερμοσίφωνα κλπ. Τις συσκευές αυτές ο τεχνικός πρέπει να τις συνδέσει σε ειδικές εξόδους (PGM) του πίνακα. Η επιλογή της συσκευής που θα ελέγχεται από τα προγραμματισμένα τηλέφωνα, ο τρόπος που θα γίνεται η επιβεβαίωση (αναπάντητη κλήση ή SMS) και η γλώσσα των SMS, καθορίζονται από τον τεχνικό κατά τον προγραμματισμό του συστήματος. Ο χειρισμός των συσκευών γίνεται με SMS ή με αναπάντητες κλήσεις, από τα 6 προγραμματισμένα τηλέφωνα, πά*ντ*οτε με τη χρήση κωδικού. Ταυτόχρονα, υπάρχει η δυνατότητα άμεσης επιβεβαίωσης των χειρισμών αυτών με SMS ή με αναπάντητες κλήσεις.

### **A. Χειρισμός συσκευών με αναπάντητες κλήσεις**:

**Ενεργοποίηση**: Για να ενεργοποιήσετε μία συσκευή, -η οποία έχει ορισθεί να ελέγχεται μέσω μιας εξόδου PGM από συγκεκριμένα τηλέφωνα-, καλέστε από το κινητό σας τον αριθμό του ΙΧΙΟΝ G ή του ΙΧΙΟΝ IP/G και μετά το 1º ή 2º κουδούνισμα κλείστε το τηλέφωνο.

**Απενεργοποίηση**: Για να απενεργοποιήσετε τη συσκευή αυτή, καλέστε ξανά από το κινητό σας τον τηλεφωνικό αριθμό του ΙΧΙΟΝ-G ή του ΙΧΙΟΝ IP/G και μετά το 1° ή 2° κουδούνισμα κλείστε το τηλέφωνο.

### **B. Χειρισμός συσκευών με μηνύματα SMS**

**Ενεργοποίηση**: Για να ενεργοποιήσετε μία συσκευή μέσω μιας εξόδου PGM του πίνακα, στείλτε SMS από το κινητό σας, στον τηλεφωνικό αριθμό του IXION G ή του IXION IP/G, το οποίο θα πρέπει να έχει την ακόλουθη μορφή:

### **Κωδικός πρόσβασης#PGM1 ON** ή **PGM2 ON** κοκ.

Παράδειγμα: Αν ο κωδικός πρόσβασης είναι **1234** και το μήνυμα για την ενεργοποίηση της 1ης εξόδου είναι **PGM1 ON**, το μήνυμα που πρέπει να στείλετε θα είναι:

#### **1234#PGM1 ON**

**Απενεργοποίηση**: Για να απενεργοποιήσετε μία συσκευή μέσω μιας εξόδου PGM, θα πρέπει να στείλετε SMS από το κινητό σας, το οποίο θα έχει την ακόλουθη μορφή:

### **Κωδικός πρόσβασης#PGM1 OFF** ή **PGM2 OFF** κοκ.

**Παράδειγμα**: Αν ο κωδικός πρόσβασης είναι **1234** και το μήνυμα για την απενεργοποίηση της 1ης εξόδου είναι **PGM1 OFF**, το μήνυμα που πρέπει να στείλετε θα είναι:

#### **1234#PGM1 OFF**

**Επιβεβαίωση**: Στην περίπτωση που έχετε επιλέξει η επιβεβαίωση να είναι με αναπάντητη κλήση, το IXION G ή το IXION IP/G θα κάνει μια αναπάντητη κλήση στο τηλέφωνο από το οποίο έγινε η κλήση.

Στην περίπτωση που έχετε επιλέξει η επιβεβαίωση να είναι με SMS, το IXION G ή το
IXION IP/G θα στείλει μήνυμα SMS στο τηλέφωνο από το οποίο έγινε η κλήση. Το μήνυμα που θα στείλει προγραμματίζεται από τον τεχνικό και, ανάλογα με την ενέργεια που κάνα-τε, θα είναι της μορφής π.χ.: **PGM1 ON** ή **PGM1 OFF**

#### P ΣΗΜΕΙΩΣΗ

- Τα μηνύματα SMS που θα στέλνετε για τον έλεγχο ή τον χειρισμό του συστήματος, **πρέπει να είναι γραμμένα μόνο με ΑΓΓΛΙΚΑ γράμματα**.
- Στην περίπτωση που το μήνυμα που στείλατε δεν είναι αποδεκτό, θα σας έλθει σαν απάντηση το μήνυμα: **ERROR!**
- Στην περίπτωση που δεν είναι σωστός ο κωδικός πρόσβασης, θα σας έλθει σαν απάντηση το μήνυμα: **ERROR**!
- Η μορφή λειτουργίας των εξόδων του PGM του πίνακα, δηλαδή αν θα παραμείνει ενεργοποιημένη μέχρι να την απενεργοποιήσετε εσείς ή αν απενεργοποιηθεί αυτόματα και μετά από πόσο χρόνο, καθορίζεται από τον τεχνικό, ανάλογα με τις ανάγκες της εγκατάστασης.

## Έλεγχος της κατάστασης του συστήματος

Έχετε τη δυνατότητα, με SMS μέσω του κινητού τηλεφώνου σας, -**το οποίο πρέπει να είναι ένα από τα 6 προγραμματισμένα τηλέφωνα**-, να ελέγξετε την κατάσταση του συστήματος ασφαλείας και των προγραμματιζόμενων εξόδων.

#### **A. Έλεγχος της κατάστασης του πίνακα**

Για να δείτε ποια τμήματα είναι οπλισμένα ή αφοπλισμένα, στείλτε από το κινητό σας, στον τηλεφωνικό αριθμό του IXION-G ή του IXION IP/G, το ακόλουθο SMS:

### **Κωδικός Πρόσβασης**#**STATUS**

Παράδειγμα: Αν τα τμήματα **1** και **3** είναι οπλισμένα, τα τμήματα **2** και **4** είναι αφοπλισμένα και ο κωδικός σας ελέγχει τα τμήματα **1**, **2** και **3**, τότε, θα λάβετε στο κινητό σας SMS, το οποίο θα αναφέρεται **μόνο στην κατάσταση των τμημάτων που ελέγχει ο κωδικός** που χρησιμοποιήσατε:

#### **ΤΜΗΜΑ 1 ΟΠΛΙΣΜΕΝΟ, ΤΜΗΜΑ 2 ΑΦΟΠΛΙΣΜΕΝΟ, ΤΜΗΜΑ 3 ΟΠΛΙΣΜΕΝΟ**

#### **B. Έλεγχος της κατάστασης των προγραμματιζόμενων εξόδων**

Για να δείτε την κατάσταση των προγραμματιζόμενων εξόδων της μονάδας και κατ΄ επέκταση των συσκευών που ελέγχονται από αυτές, στείλτε από το κινητό σας, στον τηλεφωνικό αριθμό του IXION-G ή του IXION IP/G, το ακόλουθο SMS:

### **Κωδικός Πρόσβασης#STATUS PGM 1, 2...**

Παράδειγμα: Αν η έξοδος **PGM1** είναι ενεργοποιημένη, η έξοδος **PGM2** είναι απενεργοποιημένη, τότε το SMS το οποίο θα λάβετε στο κινητό σας θα είναι το εξής:

#### **PGM STATUS: PGM 01=ON, PGM 02=OFF**

#### P **ΣΗΜΕΙΟΣΗ**

Κάθε φορά, μπορείτε να ζητήσετε να δείτε την κατάσταση μέχρι 5 εξόδων (PGM) συνολικά.

# Έλεγχος του συστήματος με την εφαρμογή S-Load

Μέσω του IXION-G ή του IXION IP/G και της εφαρμογής **S-LOAD**, μπορείτε να ελέγξετε πλήρως το σύστημα συναγερμού με ευκολία και απόλυτη ασφάλεια. Δείτε την περιγραφή του τρόπου λειτουργίας της εφαρμογής, στις οδηγίες που μπορείτε να βρείτε στο site της Sigma.